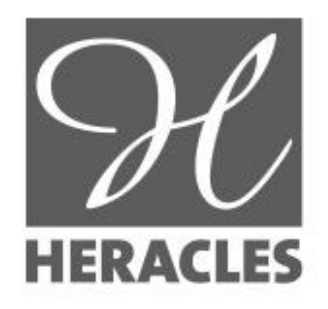

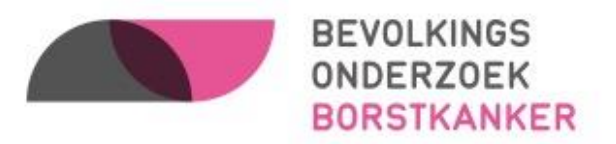

# HANDLEIDING ONLINE PLATFORM HERACLES

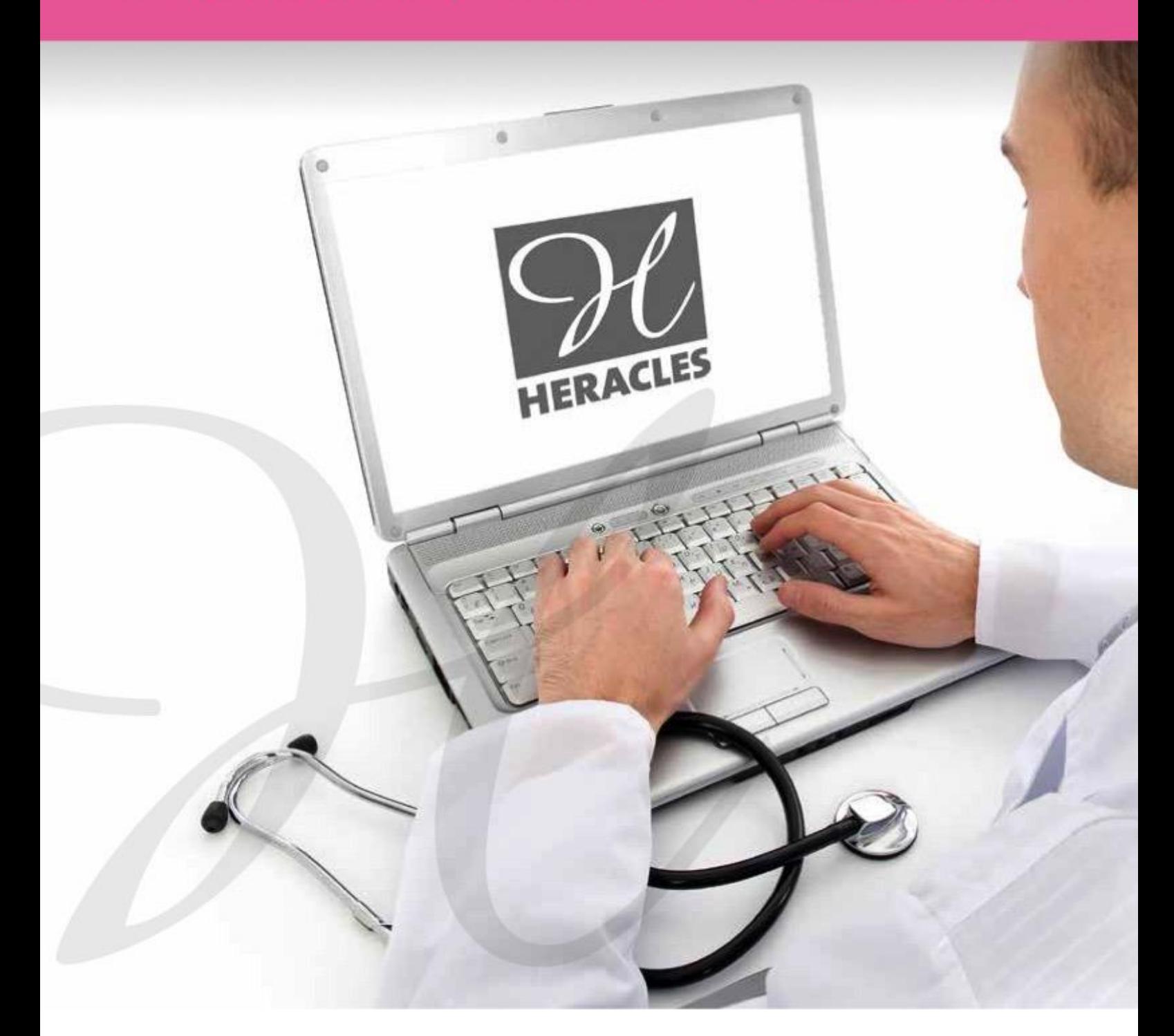

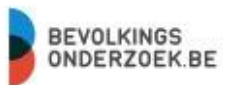

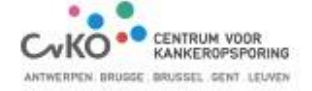

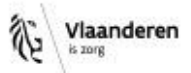

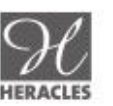

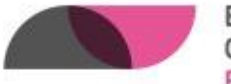

BEVOLKINGS<br>ONDERZOEK

# INHOUD

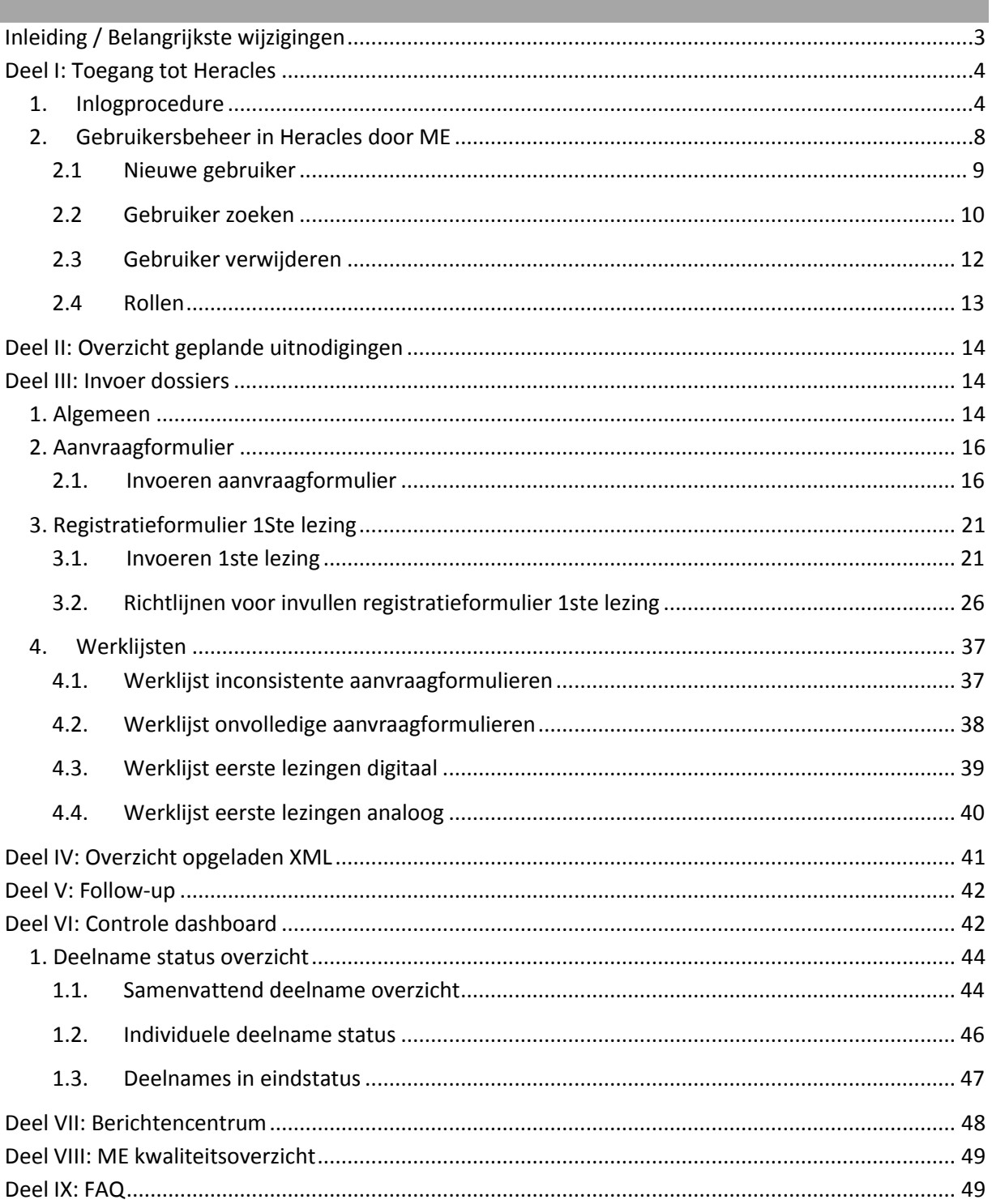

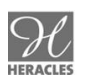

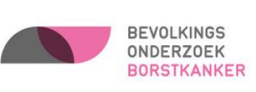

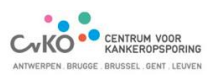

## <span id="page-2-0"></span>**INLEIDING / BELANGRIJKSTE WIJZIGINGEN**

Met het nieuwe registratieprogramma Heracles kunt u uw screeningsdossiers online registreren en opvolgen.

Er zijn verschillende manieren om uw screeningsdossiers aan te leveren aan het CvKO:

- **Online registratie** van het aanvraagformulier en het registratieformulier eerste lezing rechtstreeks in Heracles;
- **Lever xml-bestanden aan** die voldoen aan de vereisten, waarna de gegevens automatisch kunnen opgeladen worden (voor meer informatie, contacteer [Heracles@bevolkingsonderzoek.be\)](file:///C:/Users/cnuyens/Desktop/Handleiding%20ME/Heracles@bevolkingsonderzoek.be);
- Indien uw ME nog niet overgeschakeld is naar de digitale aanlevering van de screeningsdossiers, bezorg dan een kopie van het aanvraagformulier en het registratieformulier eerste lezing **op papier** aan de afdeling van het CvKO waarmee uw dienst samenwerkt. In dit geval draagt de ME de verantwoordelijkheid en de eventuele (port/koerier) kosten die verbonden zijn aan deze verzending. Aangezien deze aanleveringswijze grote nadelen heeft voor de verwerkingsduur en de kostprijs is het de bedoeling om deze aanleveringswijze enkel nog uitzonderlijk of in de beginperiode te gebruiken;
- De **verschillende mogelijkheden van aanleveren** kunnen binnen een screeningsdossier **gecombineerd** worden (vb. aanvraagformulier via xml-bestand en online registratie van de eerste lezing).

#### Opgelet:

De ME blijft verantwoordelijk voor het bewaren van het aanvraagformulier. Indien men de screeningsdossiers rechtstreeks invoert of via xml-formaat doorstuurt, dient er te worden aangevinkt dat er een handtekening van de deelneemster (informed consent) aanwezig is op de mammografische eenheid.

Wat verandert er per 19 september 2016?

- **Gebruik van een nieuw aanvraagformulier per 19 september 2016** (template is online beschikbaar)
- **Gebruik van een nieuw registratieformulier 1ste lezing per 19 september 2016** (template is online beschikbaar)
- Er is geen correspondentie meer op papier van het CvKO naar de ME
- Alle terugkoppelingen naar de ME gebeuren elektronisch of via de online applicatie
- Kopie voor de ME van de resultaatsbrief wordt enkel naar de opgegeven eHealthBox gestuurd
- Resultaatsbrieven naar arts: voorkeur elektronisch briefverkeer, voor afwijkende resultaten zal de brief steeds zowel elektronisch als per post verstuurd worden.
- Online opvolgen ontbrekende beelden/ onvolledigheden in het dossier door de ME
- Controle Dashboard
- Raadplegen 1ste/2e /3e lezing

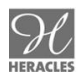

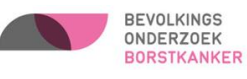

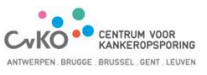

- Raadplegen van de status van elk dossier in het screeningsproces
- Aantal lezingen per 1ste lezer zichtbaar
- Uitgebreide kwaliteitsrapporten per 1ste lezer op maat (periode, lezer en evaluatieparameter zelf in te stellen) die de weekrapporten vervangen

### <span id="page-3-0"></span>**DEEL I: TOEGANG TOT HERACLES**

Na het doorlopen van de éénmalige identificatieprocedure op het CSAM platform van de overheid, kan de hoofdverantwoordelijke van de mammografische eenheid de medewerkers als gebruikers aanmaken in Heracles en hen de nodige rollen en rechten toewijzen.

#### <span id="page-3-1"></span>**1. INLOGPROCEDURE**

Om in te loggen in Heracles hebt u een kaartlezer met de software 'eID viewer' nodig, uw identiteitskaart en uw pincode.

Heeft u nog geen eID viewer? Download deze dan eerst op uw PC via deze link: [http://eid.belgium.be/nl/je\\_eid\\_gebruiken.](http://eid.belgium.be/nl/je_eid_gebruiken)

1. Ga vanaf 19 september 2016 naar [https://www.screening.be](https://www.screening.be/) (indien u vooraf wenst te testen kunt u inloggen in de testomgeving vi[a https://qa.screening.be/\)](https://qa.screening.be/).

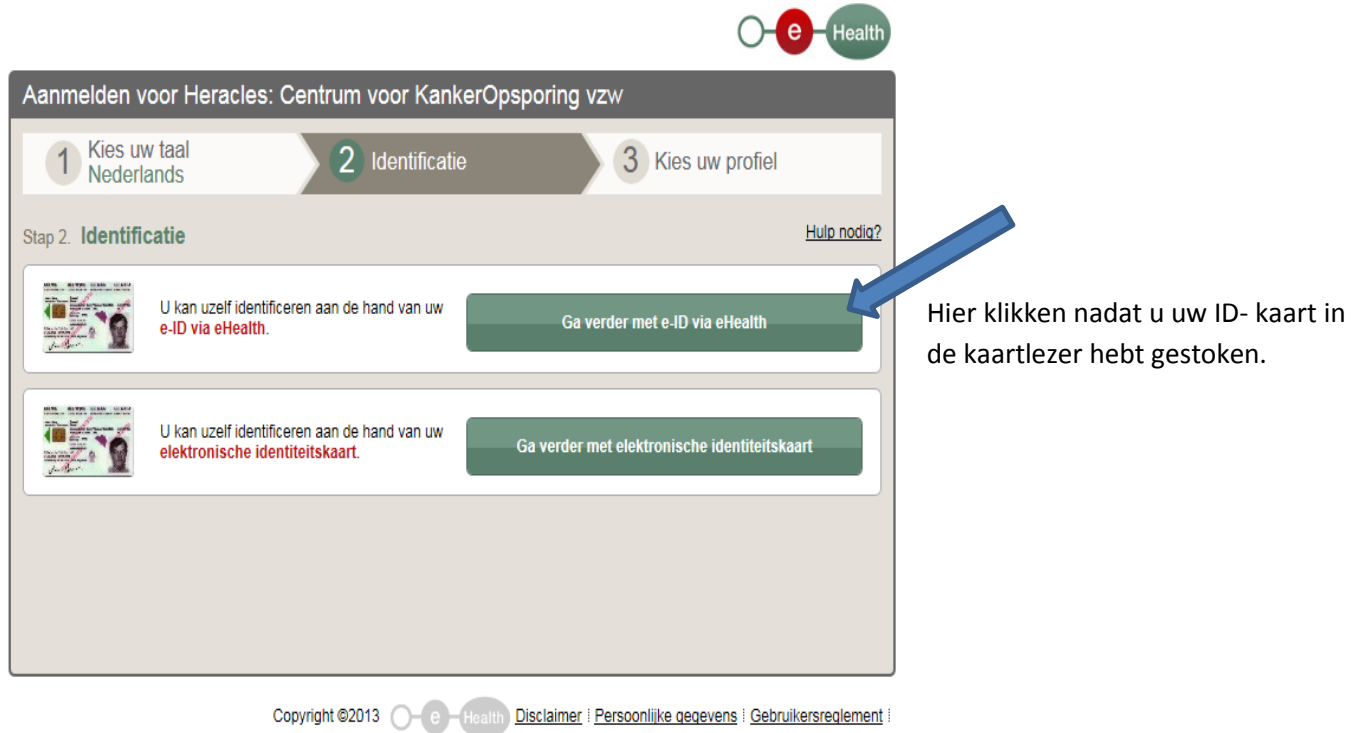

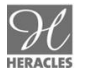

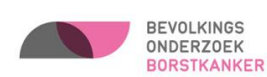

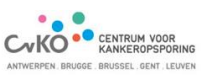

2. Kies certificaat:

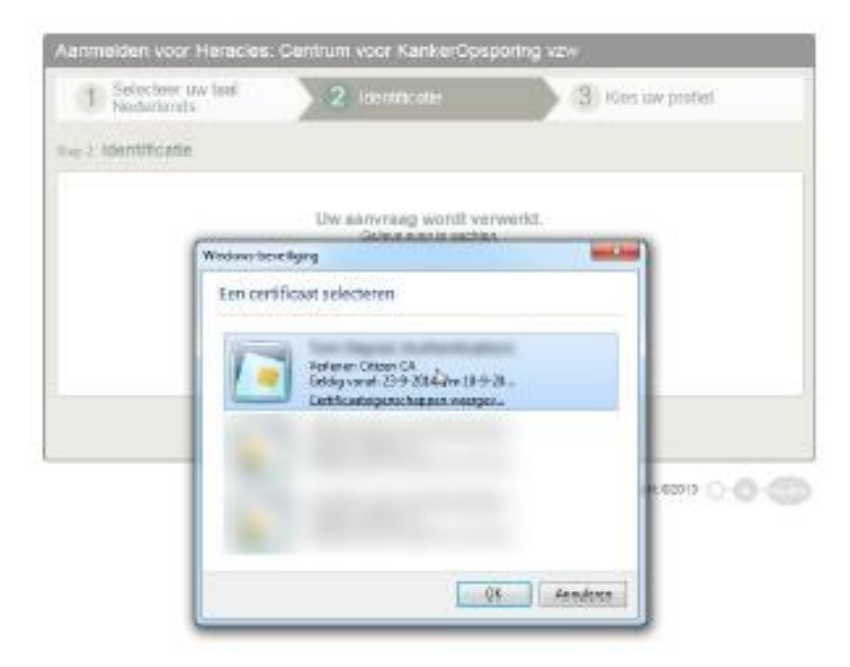

Indien uw naam niet verschijnt tussen de certificaten (wat kan gebeuren als u zich op een andere computer aanmeldt), dan dient u het certificaat nog als vertrouwd aan te vinken in de eID Viewer software.

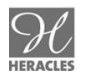

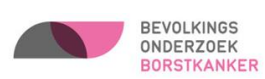

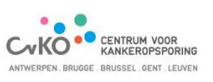

Dit is het scherm dat u krijgt als u de eID Viewer opent, nadat uw identiteitskaart in de kaartlezer zit en u de pincode heeft ingegeven:

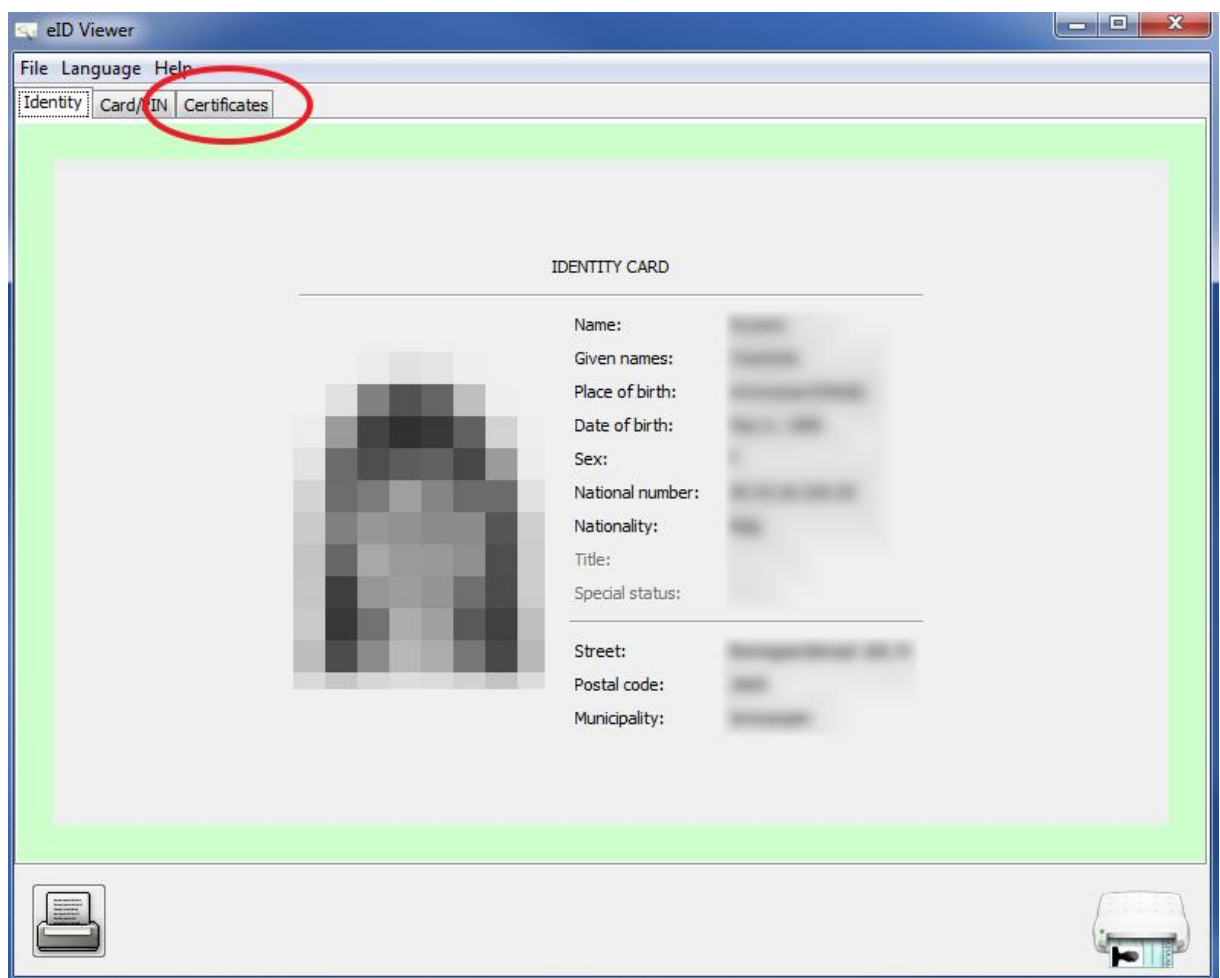

Kies voor het tabblad 'certificates' en vink onderaan 'Always validate Certificate Trust' aan en klik op 'validate now' :

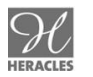

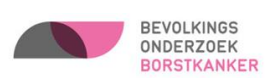

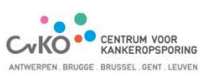

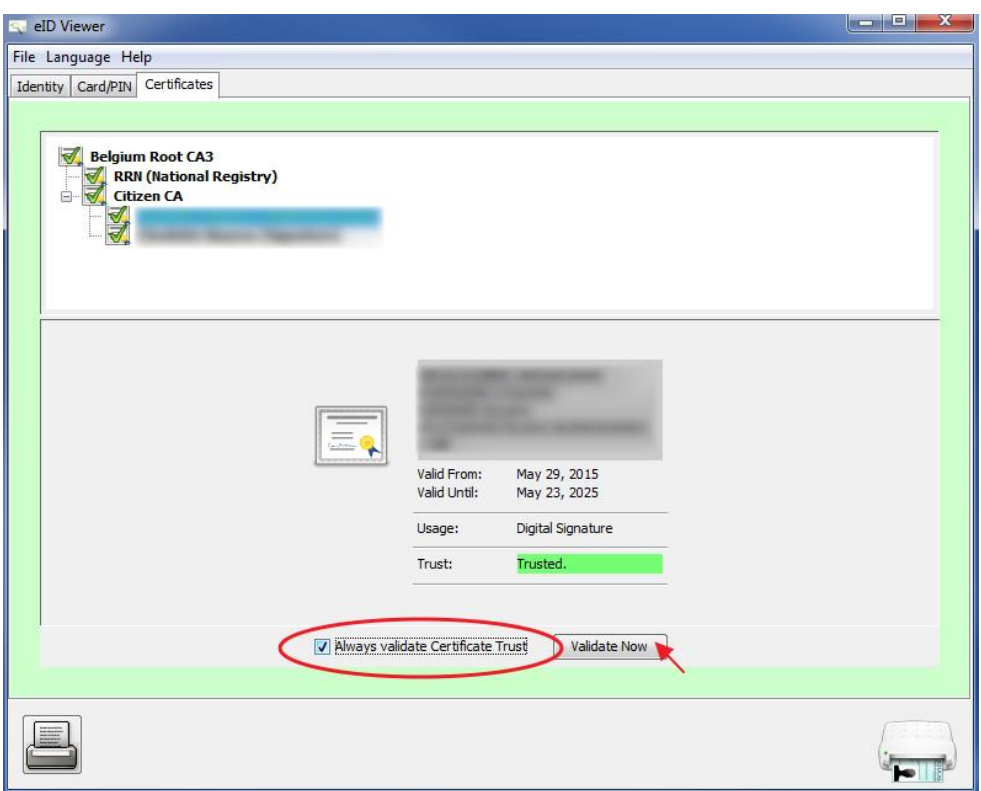

Van zodra dit gebeurd is, herkent deze computer uw certificaat telkens u wenst aan te melden voor Heracles.

3. Kies organisatie (ME), druk op aanmelden

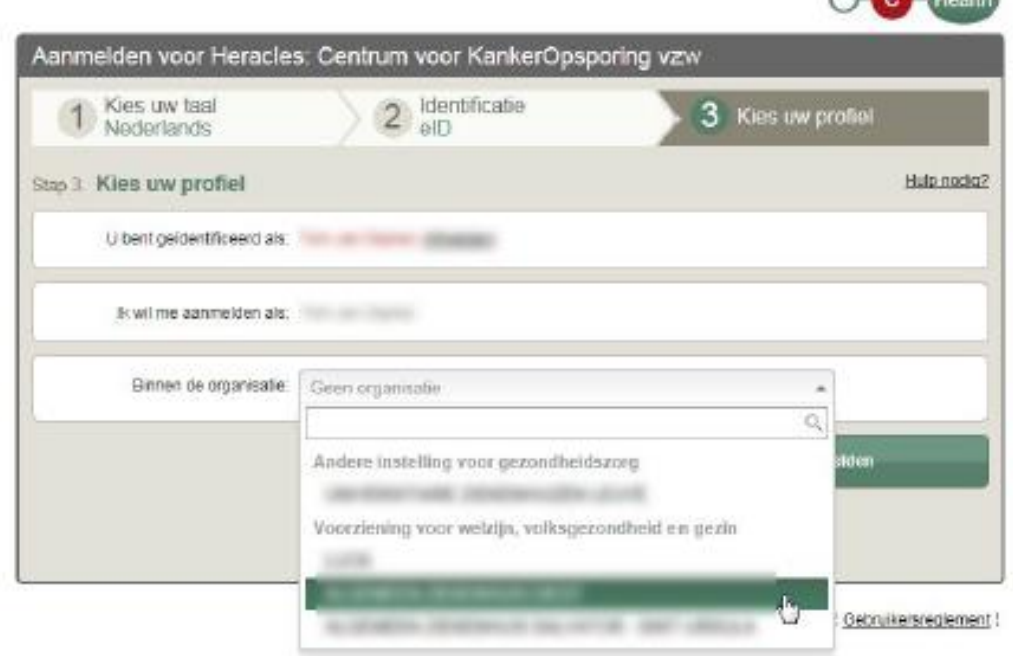

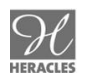

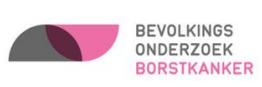

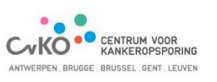

 $\sim$   $\sim$   $\sim$ 

#### <span id="page-7-0"></span>**2. GEBRUIKERSBEHEER IN HERACLES DOOR ME**

De hoofdverantwoordelijke van de Mammografische Eenheid (ME) kan de personen die werkzaam zijn in uw ME:

- o [toevoegen](#page-8-0)
- o [zoeken](#page-9-0)
	- [aanpassen basisgegevens , voorkeuren en rollen](#page-10-0)
	- [verwijderen](#page-11-0)
- o [rollen toewijzen](#page-12-0)

Na het inloggen in Heracles komt u in onderstaand scherm.

U hebt de mogelijkheid om de medewerkers de rollen te geven om de werkzaamheden die nodig zijn uit te voeren.

Het rood omcirkelde wordt in dit onderdeel besproken.

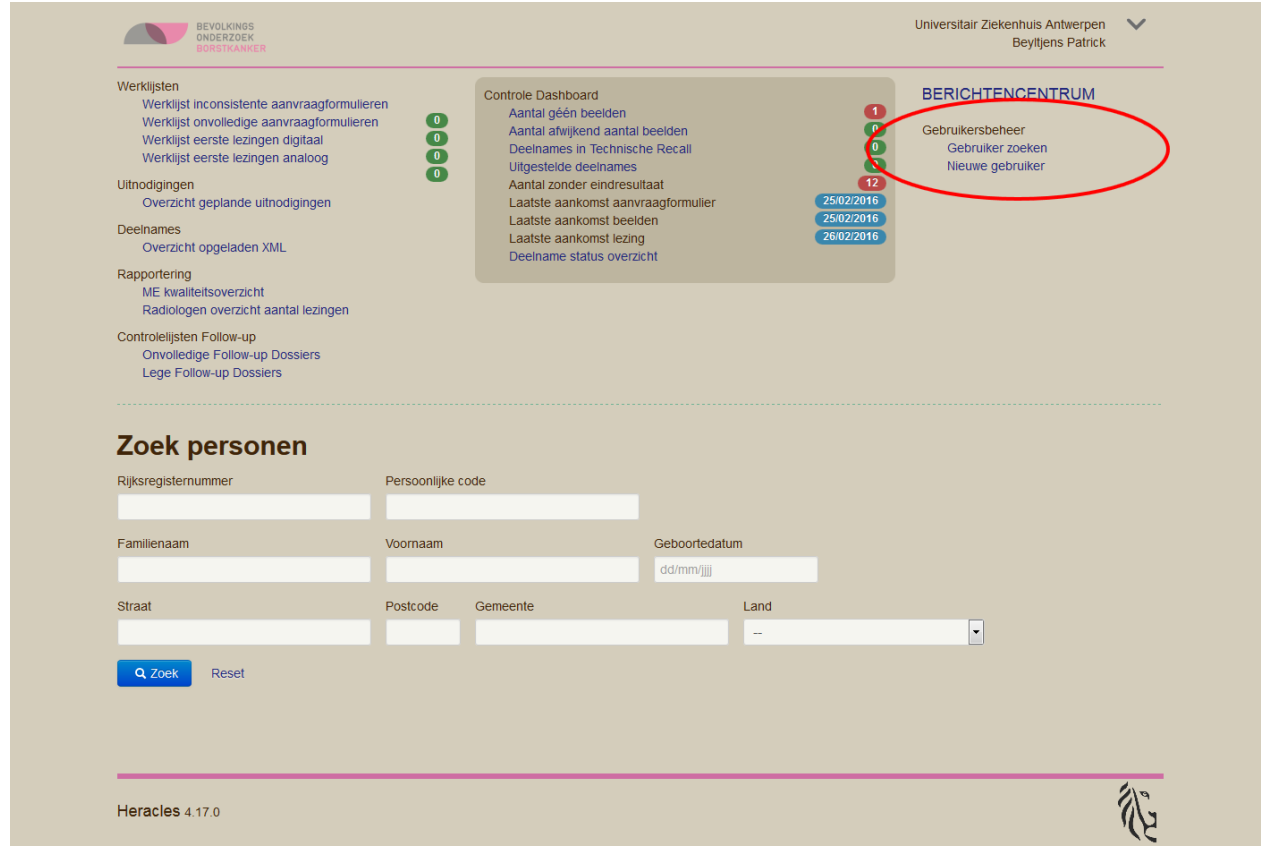

Indien de medewerker al eens heeft ingelogd kunt u best rechtstreeks naar : [Gebruiker zoeken](#page-9-0) gaan om rollen toe te kennen.

Indien de medewerker nog niet heeft ingelogd moet u dit doen via: [Nieuwe gebruiker.](#page-8-0)

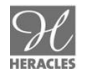

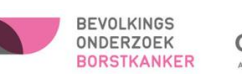

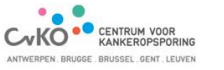

#### <span id="page-8-0"></span>**2.1NIEUWE GEBRUIKER**

Via onderstaand scherm kunt u een nieuwe gebruiker toevoegen:

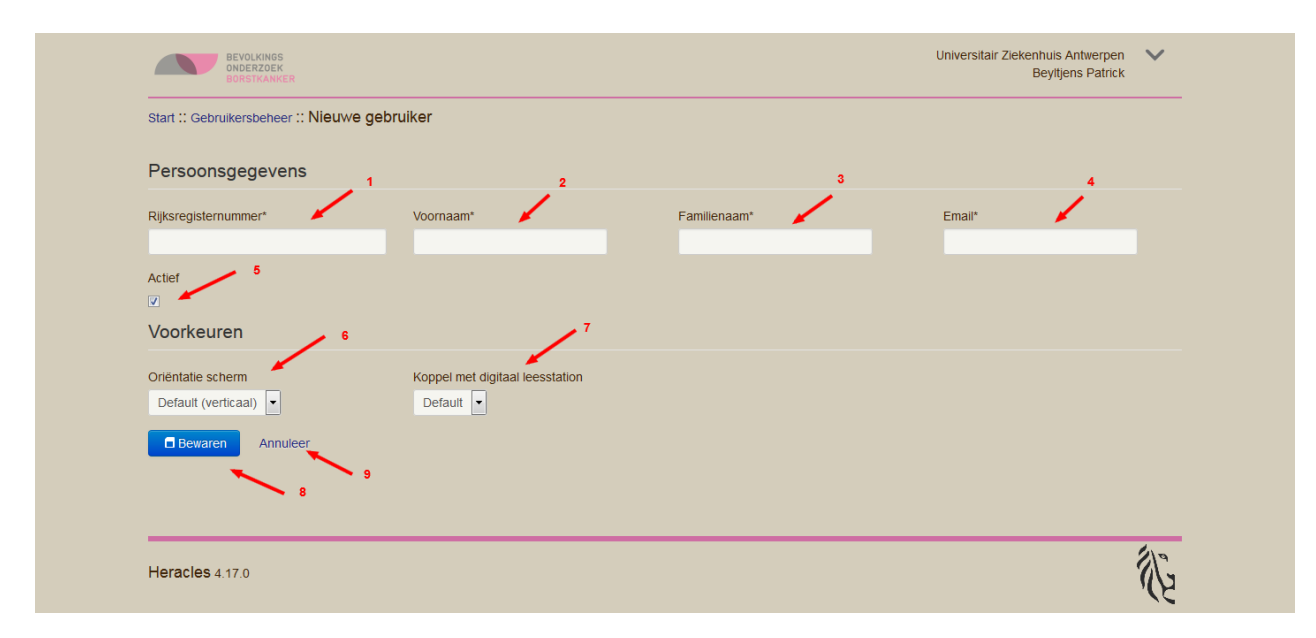

- 1. Rijksregisternummer. : Rijksregisternummer van de persoon, zoals gekend bij eHealth.
- 2. Voornaam : spreekt voor zich.
- 3. Familienaam : spreekt voor zich.
- 4. Email : E-mailadres van de persoon. Naar dit e-mailadres worden eventuele e-mails van Heracles betreffende een probleem (dossier) gestuurd.
- 5. Actief : aanduiding of een persoon al dan niet actief is in de ME. **Een gebruiker die niet meer actief is in de ME kan u best op "niet actief" zetten.**
- 6. Oriëntatie : of het lezersformulier verticaal of horizontaal wordt weergegeven.
- 7. Koppel met digitaal leesstation : aanduiding of u al dan niet een koppeling met het digitaal leesstation wil maken vanuit Heracles voor deze medewerker.
- 8. Bewaren : Bewaren van de toegevoegde persoon en naar het scherm om de rollen voor de medewerken aan te duiden.
- 9. Annuleer : U gaat terug naar het hoofdmenu (menu bij aanloggen).

Mogelijke foutmeldingen verschijnen in het rood op het scherm na het aanklikken van de "Bewaren" toets. De velden gemarkeerd door een **\*** zijn verplichte velden.

Ongeldig rijksregisternummer : Het rijksregisternummer is niet geldig.

Is verplicht : De rood omrande velden zijn niet ingevuld.

Dit is een ongeldig emailadres : een e-mailadres moet bestaan uit <iets>@<iets.nogiets>, bijvoorbeeld: John.doe@uantwerpen.be

Een gebruiker met dit rijksregisternummer is reeds gemaakt in deze hoedanigheid : Deze gebruiker is al aangemaakt. Een gebruiker kan slechts 1 keer voorkomen in een ME.

Na het bewaren van de medewerker gegevens kunt u [gegevens wijzigen en/of rollen bijvoegen.](#page-10-0)

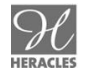

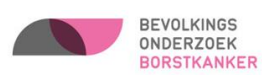

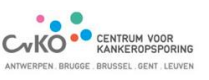

#### <span id="page-9-0"></span>**2.2GEBRUIKER ZOEKEN**

U kunt de onderstaande 4 velden gebruiken om medewerkers op te zoeken:

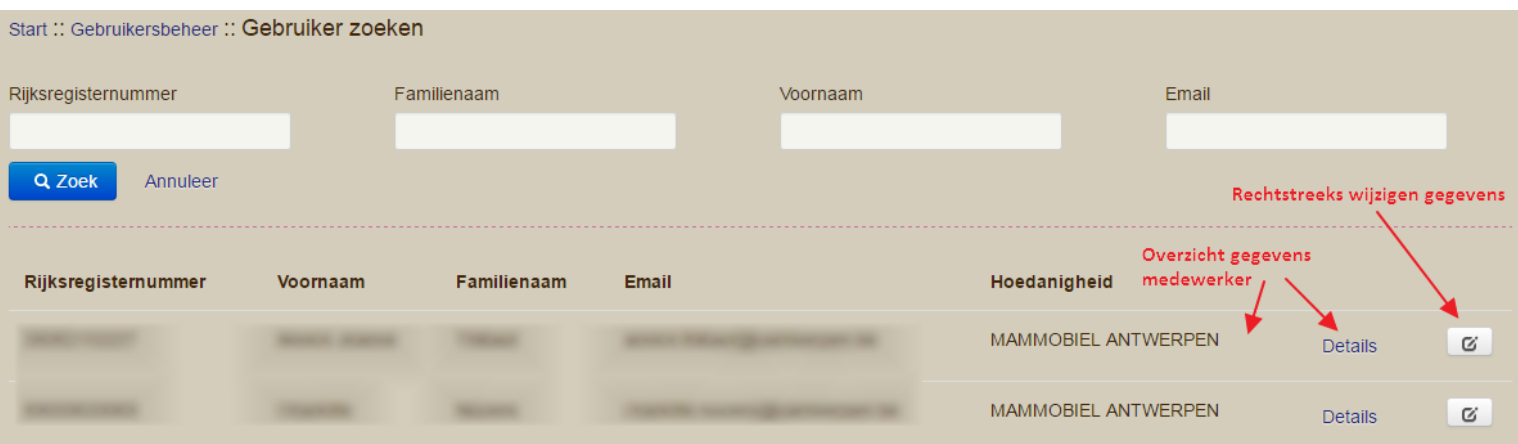

In de velden Familienaam en Voornaam kunt u de eerste letters gebruiken als selectiecriterium. In het veld Email kunt u een gedeelte van het e-mailadres gebruiken als selectiecriterium.

Indien u niets invult en op ZOEK drukt krijgt u alle medewerkers uit uw ME.

In bovenstaande vb. is slechts een deel van het e-mailadres gebruikt om medewerkers te selecteren. Dit resulteerde in 2 medewerkers.

Als u op een oplichtende balk (als u er met de muis over gaat) drukt of rechtstreeks op "details" drukt gaat u naar het overzichtsscherm van de medewerker [\(detail gebruiker\)](#page-10-1).

Als u op het Icoontje (rechts) bij de te bewerken medewerker drukt kunt u [gegevens wijzigen en/of](#page-10-0)  [rollen toewijzen.](#page-10-0)

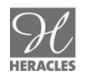

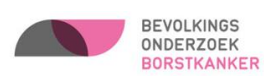

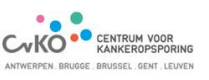

#### <span id="page-10-1"></span>**4.1.1. DETAIL GEBRUIKER**

In dit scherm kunt u na indrukken van :

- **.** "Bewerken" de [gegevens wijzigen](#page-10-0) of de gebruiker.
- "Verwijder" een gebruiker [verwijderen](#page-11-0) uit het Heracles systeem.
- **•** "Terug naar zoekscherm" een nieuwe gebruiker [zoeken.](#page-9-0)

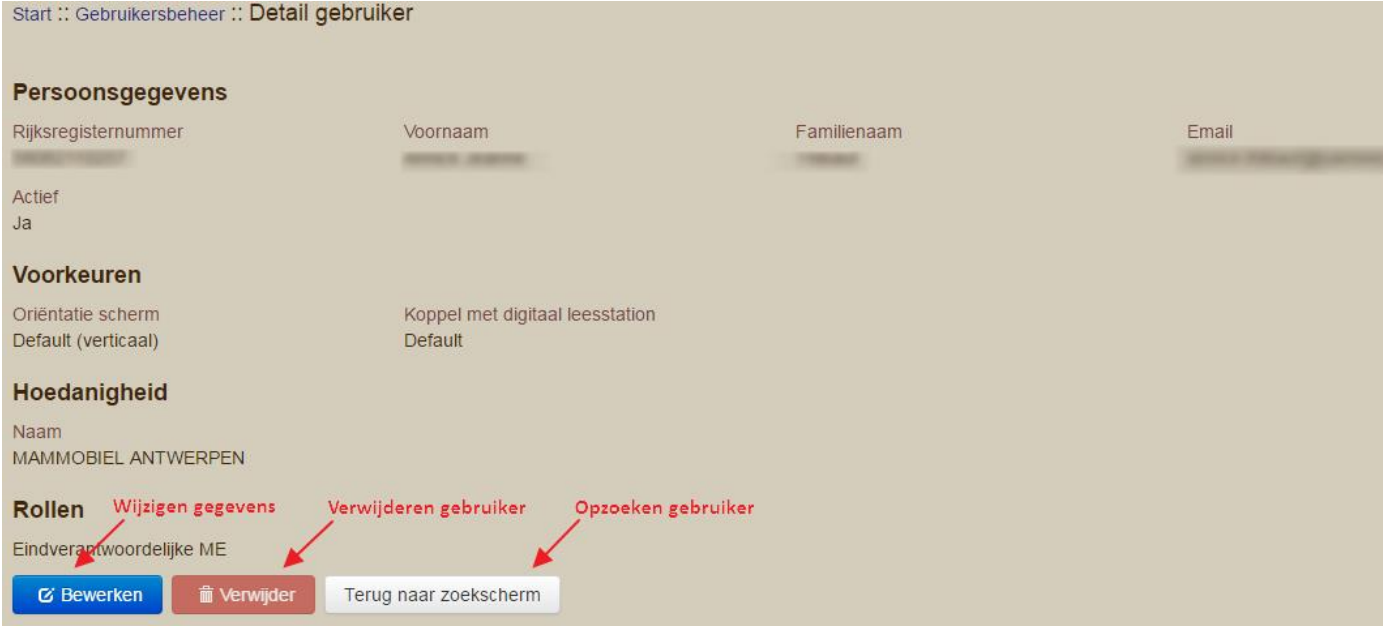

#### <span id="page-10-0"></span>**4.1.2. WIJZIG GEBRUIKER**

Klik op "bewerken" om de gegevens te wijzigen en de rollen bij te werken.

Meer gegevens betreffende de inhoud van de rollen kunt u vinden in het onderdee[l rollen.](#page-12-0)

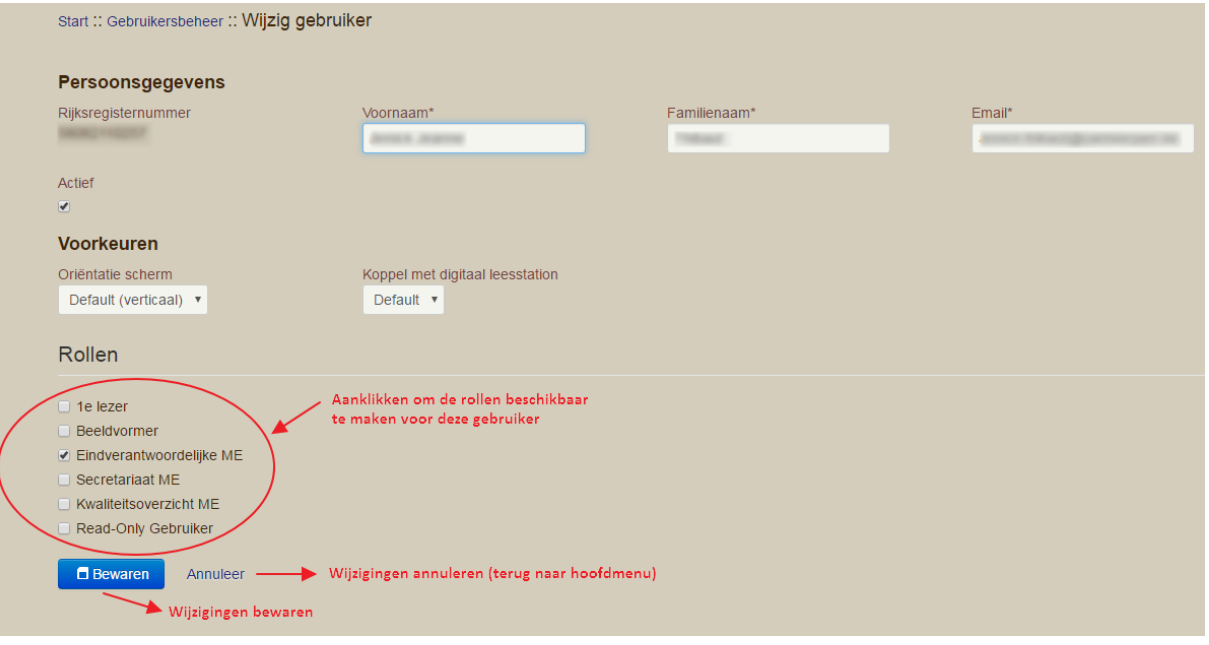

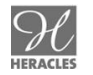

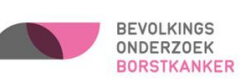

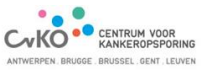

Als u op "bewaren" drukt worden de gegevens opgeslagen. Als u op "annuleer" drukt, dan komt u terug op het hoofdmenu.

#### <span id="page-11-0"></span>**2.3GEBRUIKER VERWIJDEREN**

Na het opzoeken en klikken op "verwijder" in het overzichtsscherm wordt in het onderstaande scherm gevraagd om een bevestiging van uw actie:

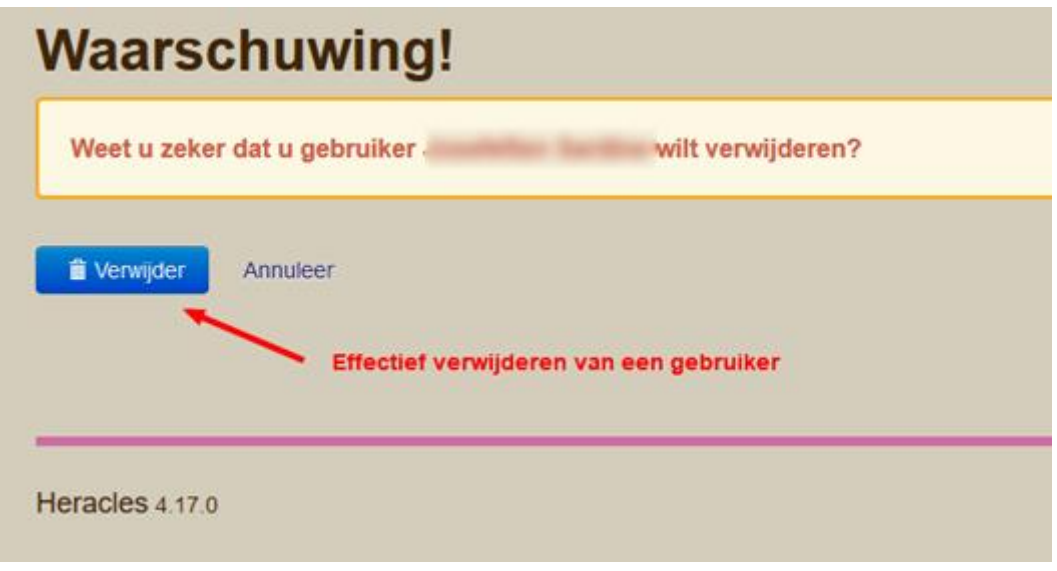

Opgelet :

- Een gebruiker die ooit gekoppeld was aan een dossier kan niet verwijderd worden.
- U kunt uzelf ook verwijderen als gebruiker.
- Als u een medewerker verwijdert, dan kan deze niets meer doen in Heracles. U dient deze dan opnieuw in te voeren. **Het is dus beter om een gebruiker via bewerken op niet-actief te zetten door via "wijzig gebruiker" het veld "actief" af te vinken.**

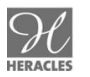

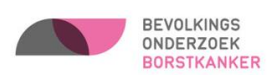

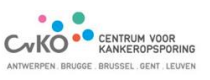

#### <span id="page-12-0"></span>**2.4ROLLEN**

Een rol is een set van rechten binnen Heracles.

Een rol kan aan elke medewerker toebedeeld worden en een medewerker kan meerdere rollen hebben.

Hoe meer rollen, hoe meer rechten.

Een rol kan niet zomaar gewijzigd worden. Eenzelfde rol wordt immers door alle ME's gebruikt.

vb : Het bijvoegen van een recht aan de rol van "secretariaat" heeft als gevolg dat alle personen van de andere ME's die de rol "secretariaat" hebben ook dit bijkomend recht hebben.

#### Overzicht van de verschillende rechten per rol :

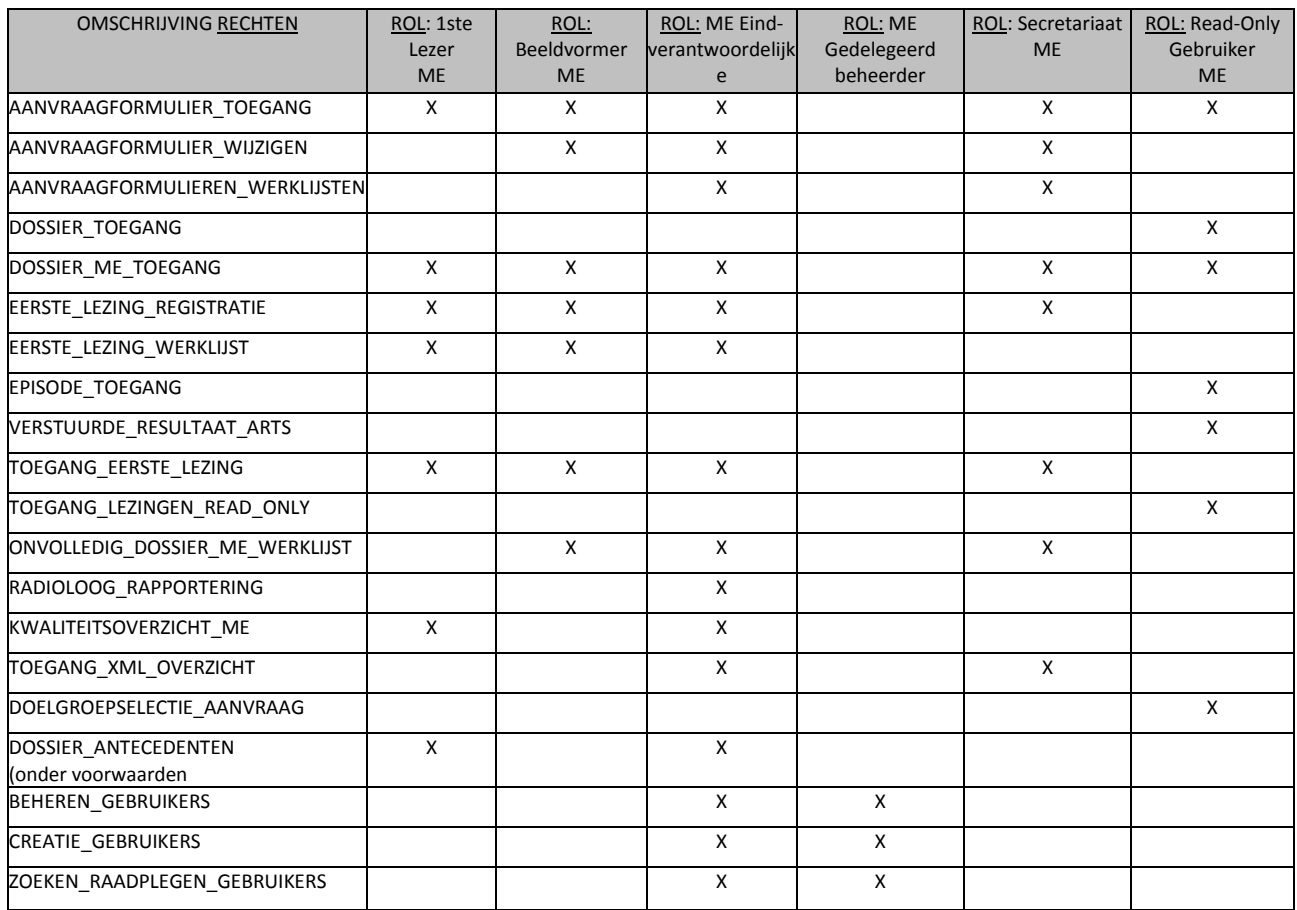

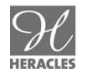

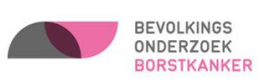

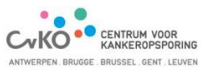

### <span id="page-13-0"></span>**DEEL II: OVERZICHT GEPLANDE UITNODIGINGEN**

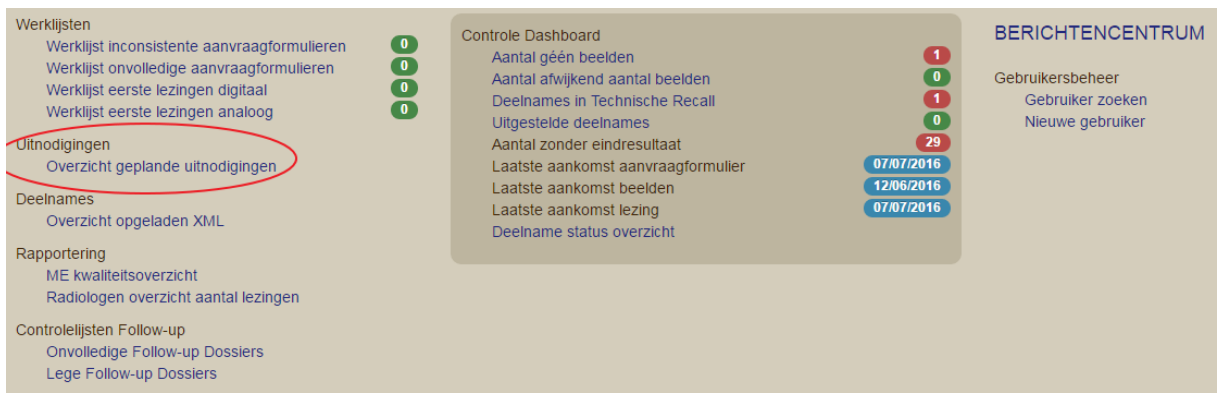

Geeft overzicht weer van de initiële uitnodigingen die gepland werden voor uw mammografische eenheid en die met de post werden verzonden.

Afspraakwijzigingen en -afmeldingen kunt u nog steeds terugvinden in de wekelijkse afspraaklijsten die u elke vrijdag per e-mail ontvangt.

### <span id="page-13-1"></span>**DEEL III: INVOER DOSSIERS**

#### <span id="page-13-2"></span>**1. ALGEMEEN**

Een BK Dossier heeft:

- 0 of meer weigeringen (dame wenst geen uitnodigingen meer te ontvangen)
- 0 of meer uitsluitingen (dame gaat diagnostisch of heeft reeds borstkanker (gehad))
- 0 of meer episodes (deelnames aan het bevolkingsonderzoek borstkanker)

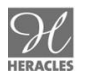

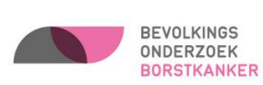

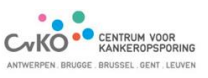

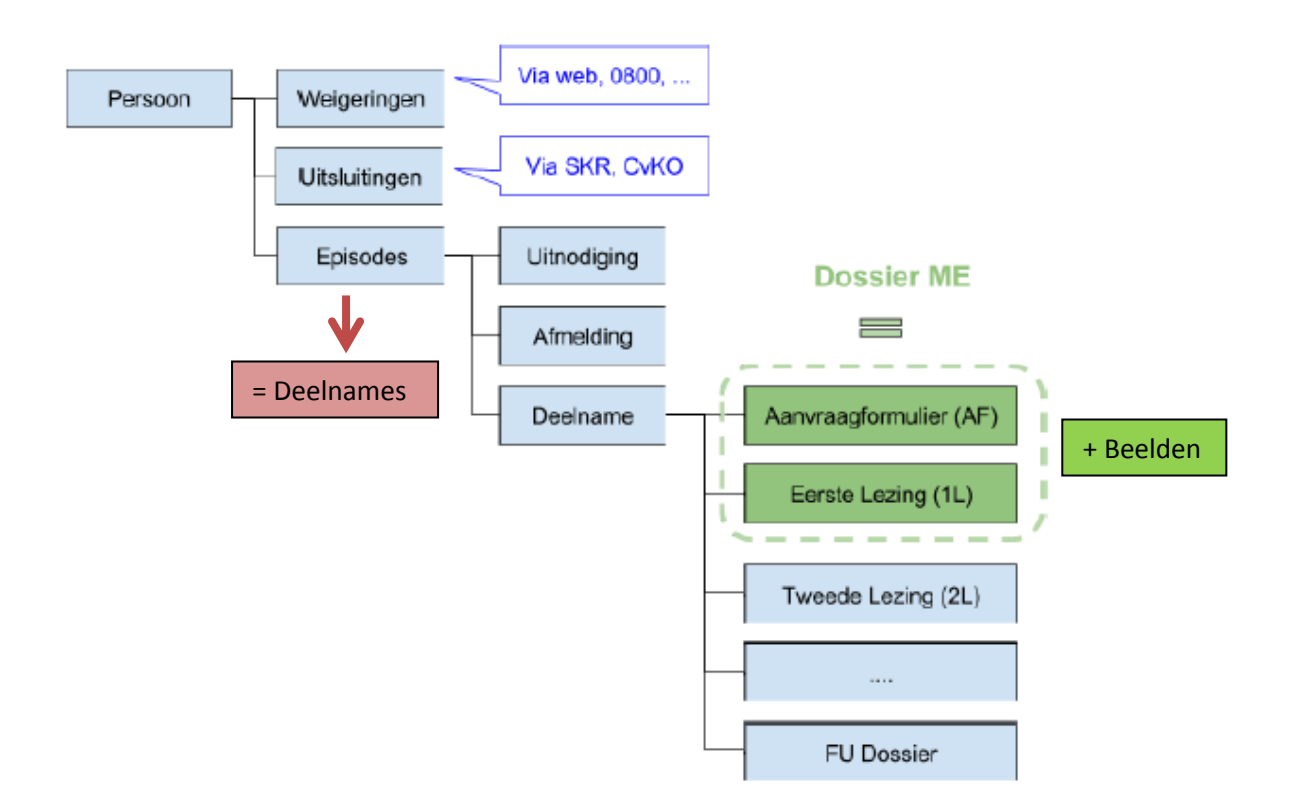

Een ME is verantwoordelijk voor het aanleveren van volgende deelnamegegevens:

- Het aanvraagformulier
- Het registratieformulier eerste lezing
- De mammografiebeelden

#### De ME is verantwoordelijk totdat deze stappen correct afgehandeld zijn.

Een deelname kan zich voor de ME in 3 statussen bevinden:

- 1. *Inconsistent aanvraagformulier*: Het aanvraagformulier bevat te weinig (of ongeldige) gegevens om een eerste lezing toe te laten.
- 2. *Klaar voor 1ste lezing*: Het aanvraagformulier bevat voldoende gegevens voor een eerste lezing, maar hoeft nog niet volledig te zijn. Ontbrekende gegevens kunnen na de eerste lezing nog worden aangevuld bij de onvolledige aanvraagformulieren (zie 4. Werklijsten).
- 3. *Klaar voor validatie dossier ME*: Het aanvraagformulier is volledig, de eerste lezing is aanwezig en de beelden werden verzonden naar de afdeling.

Indien de afdeling het dossier ME kan valideren (na nazicht gegevens) is de screening voorlopig afgehandeld voor de ME. Het dossier is dan de verantwoordelijkheid van de afdeling van het Centrum voor Kankeropsporing.

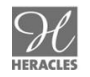

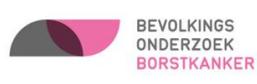

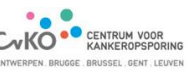

#### <span id="page-15-0"></span>**2. AANVRAAGFORMULIER**

#### <span id="page-15-1"></span>**2.1. INVOEREN AANVRAAGFORMULIER**

Registreer een nieuwe deelname door persoonsgegevens in te vullen en op zoek te klikken.

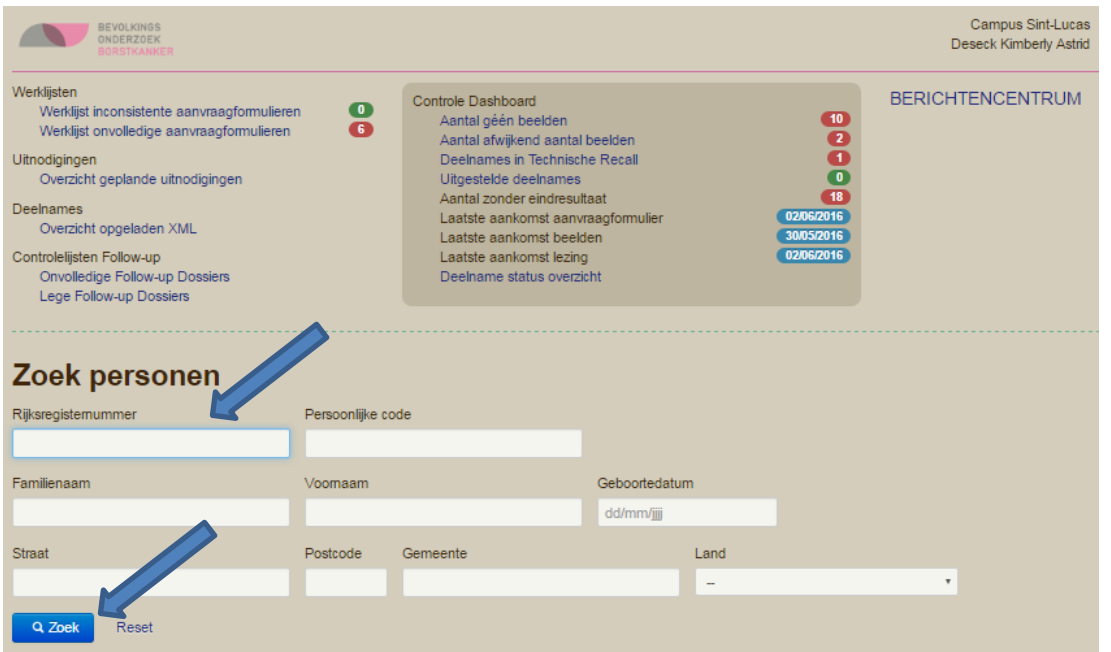

Daarna:

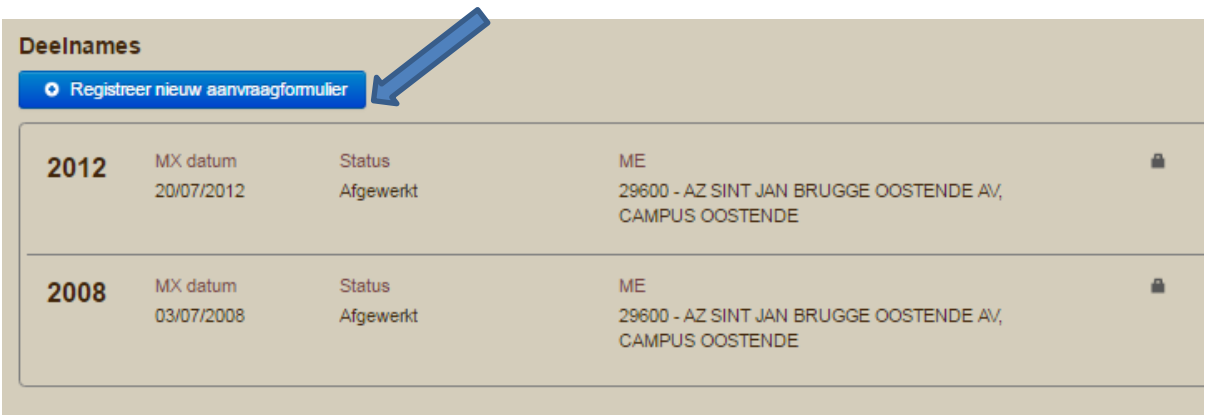

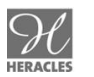

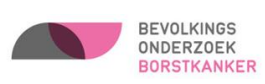

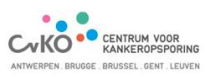

Helemaal bovenaan het aanvraagformulier en/of eerste lezing kan u er voor kiezen om meer of minder informatie/gegevens over de patiënt te zien:

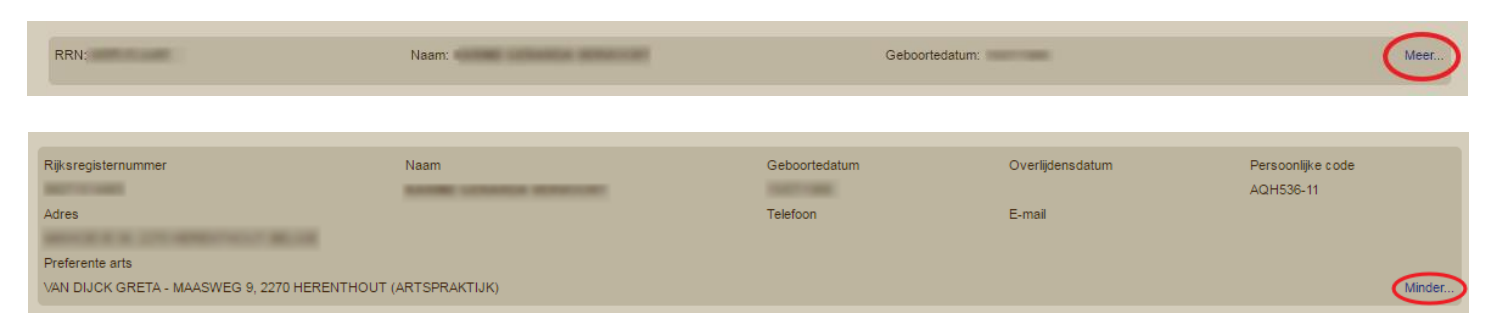

Op het aanvraagformulier zelf (zie volgende pagina) vult het secretariaat en/of verpleegkundigen alle gegevens in van de vrouw.

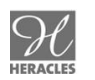

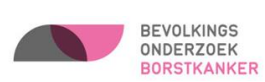

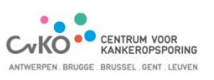

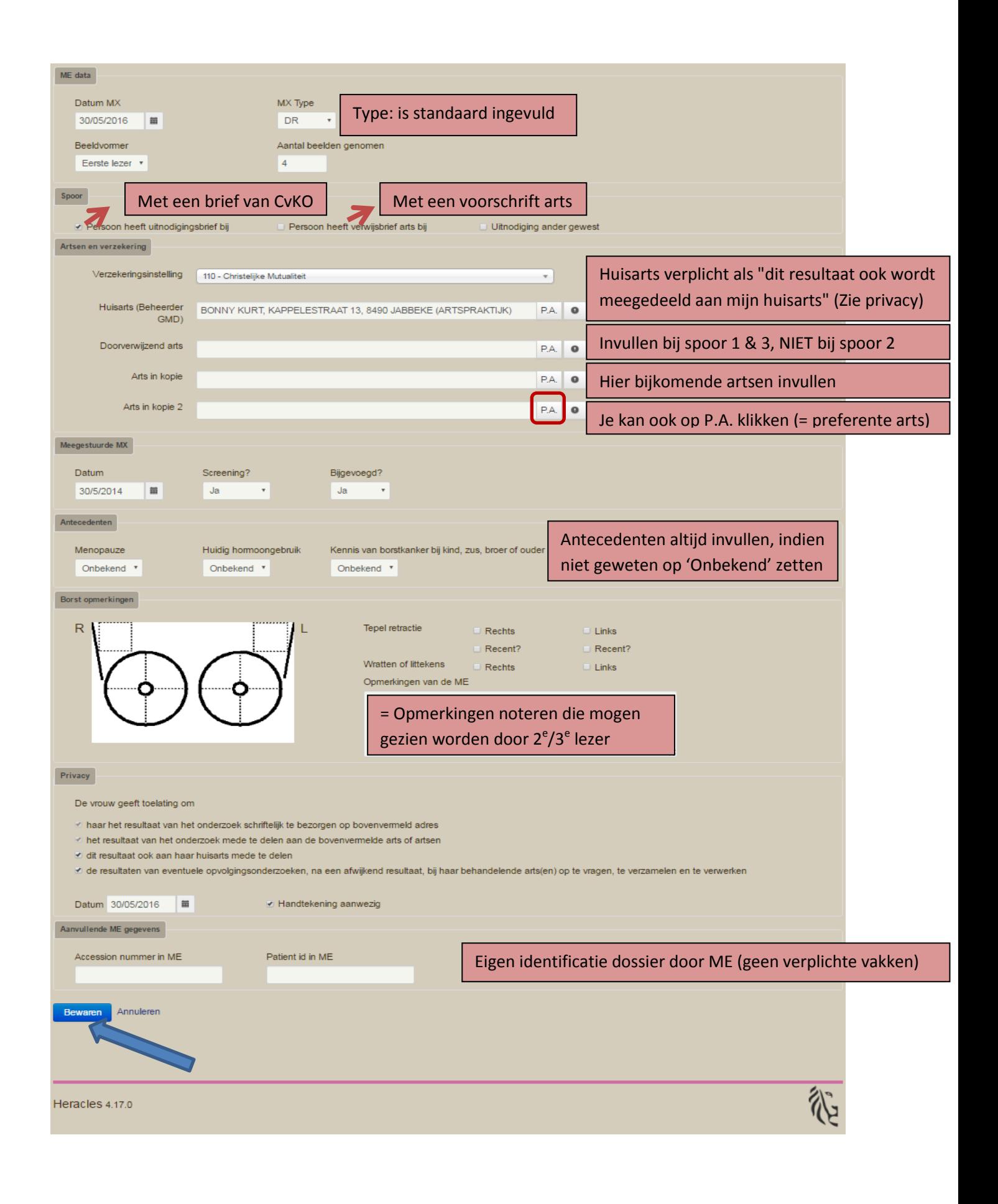

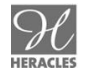

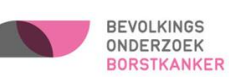

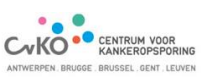

Niet alles moet onmiddellijk ingevuld worden. Sommige delen kunnen bv. nadien ook door de verpleegkundigen aangevuld worden. U kunt toch verdergaan naar de eerste lezing.

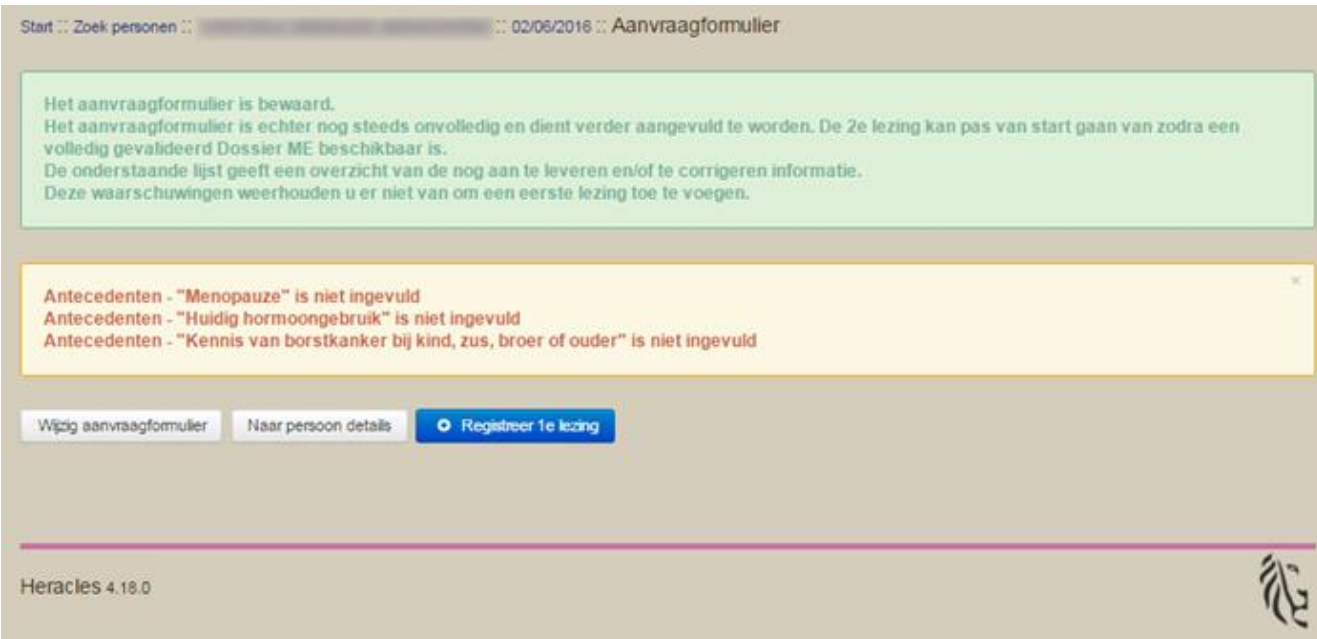

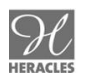

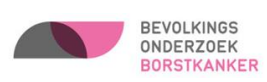

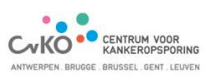

Het secretariaat/de verpleegkundige kan alle aanvraagformulieren na elkaar voorbereiden. Indien niet alles ingevuld is kan dit steeds aangevuld worden door te klikken op "Werklijst onvolledige aanvraagformulieren". Dan kunnen alle dossiers ook na elkaar aangevuld worden.

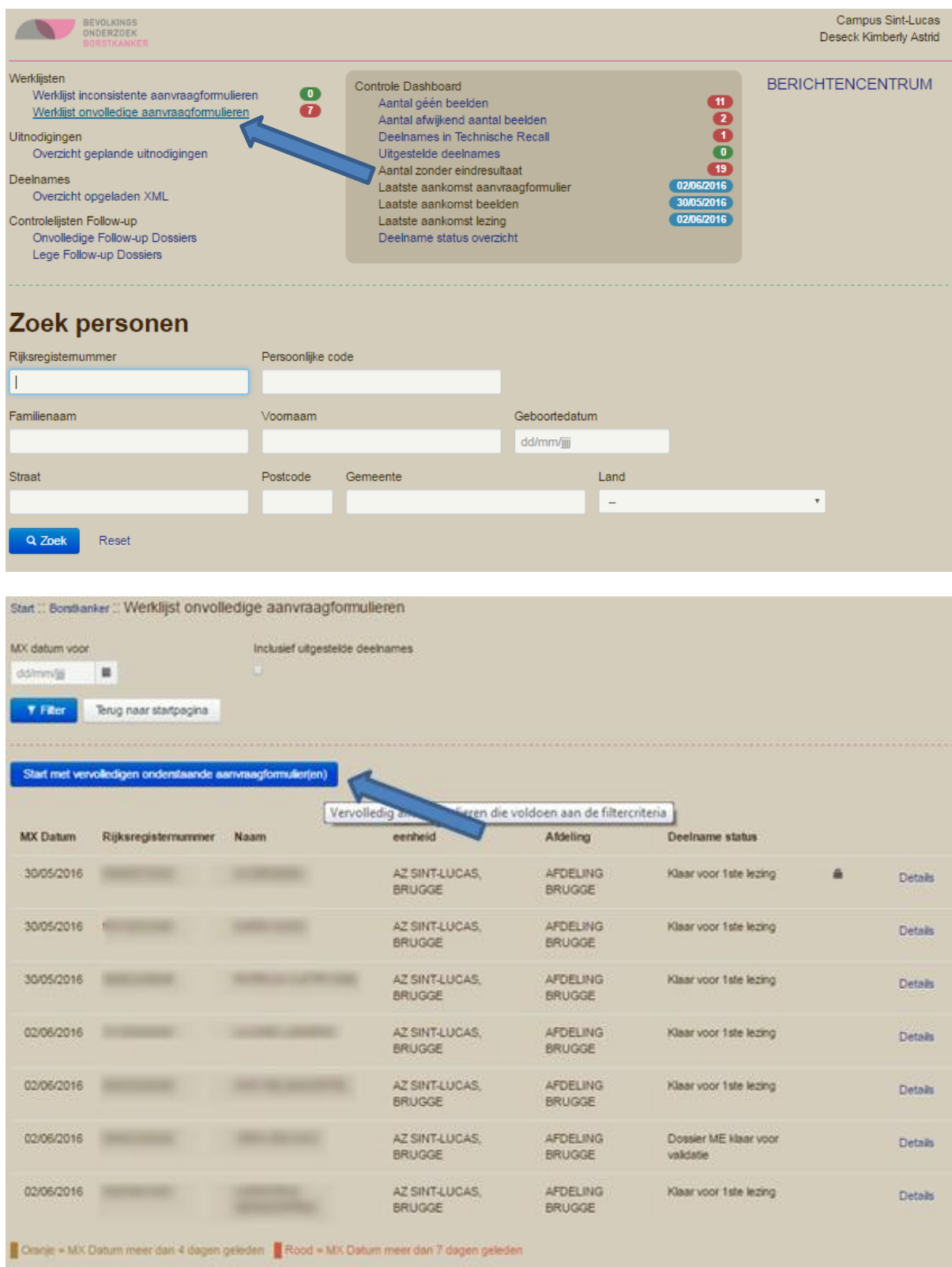

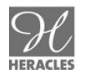

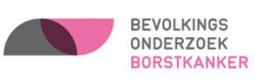

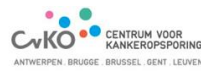

#### <span id="page-20-0"></span>**3. REGISTRATIEFORMULIER 1STE LEZING**

#### <span id="page-20-1"></span>**3.1. INVOEREN 1STE LEZING**

- 1. Via start / zoek personen
- 2. Via aanvraagformulier (onmiddellijk na bewaren aanvraagformulier)
- 3. Via werklijst eerste lezingen

#### **3.1.1. VIA START/ ZOEK PERSONEN**

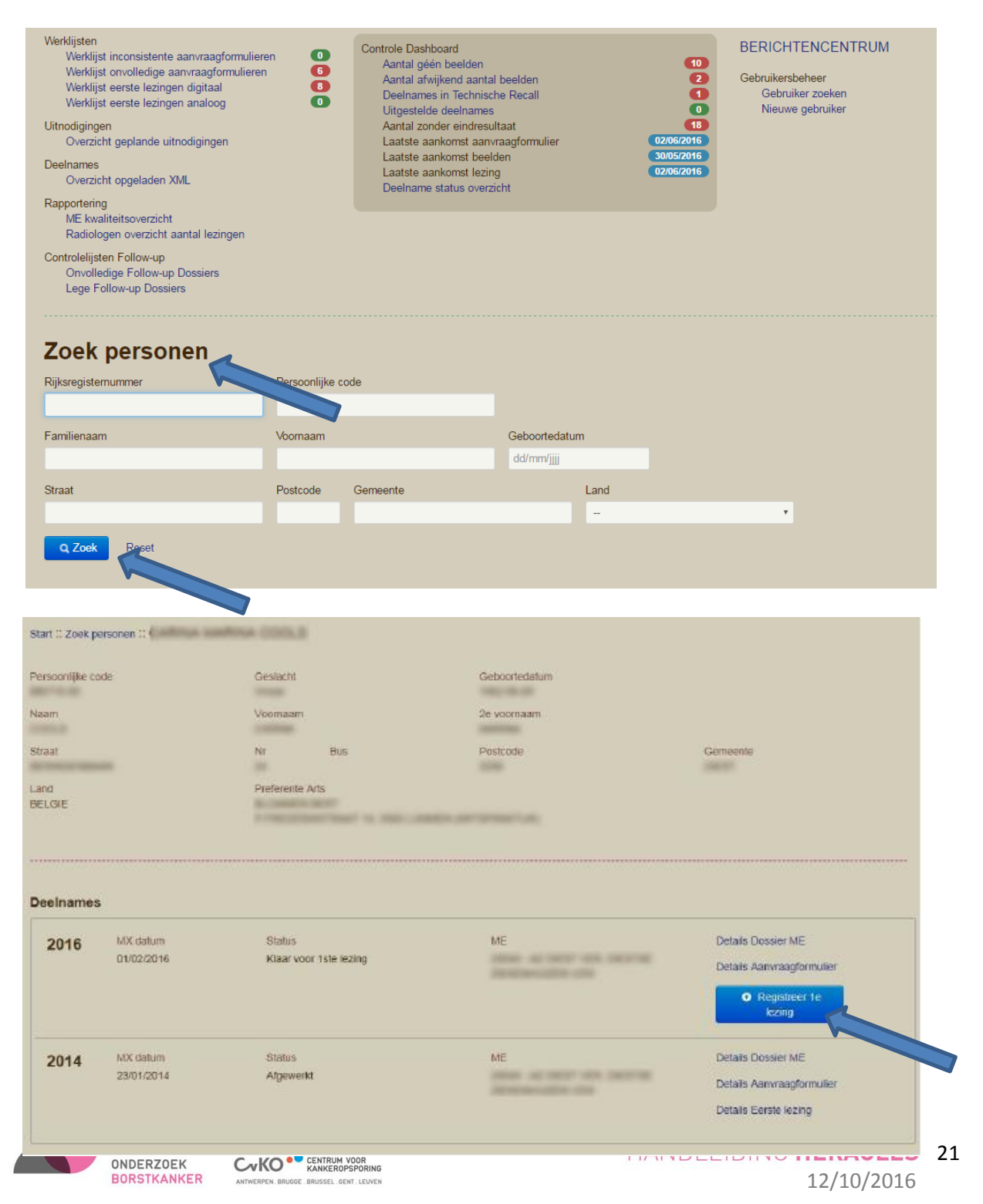

#### **3.1.2. VIA AANVRAAGFORMULIER**

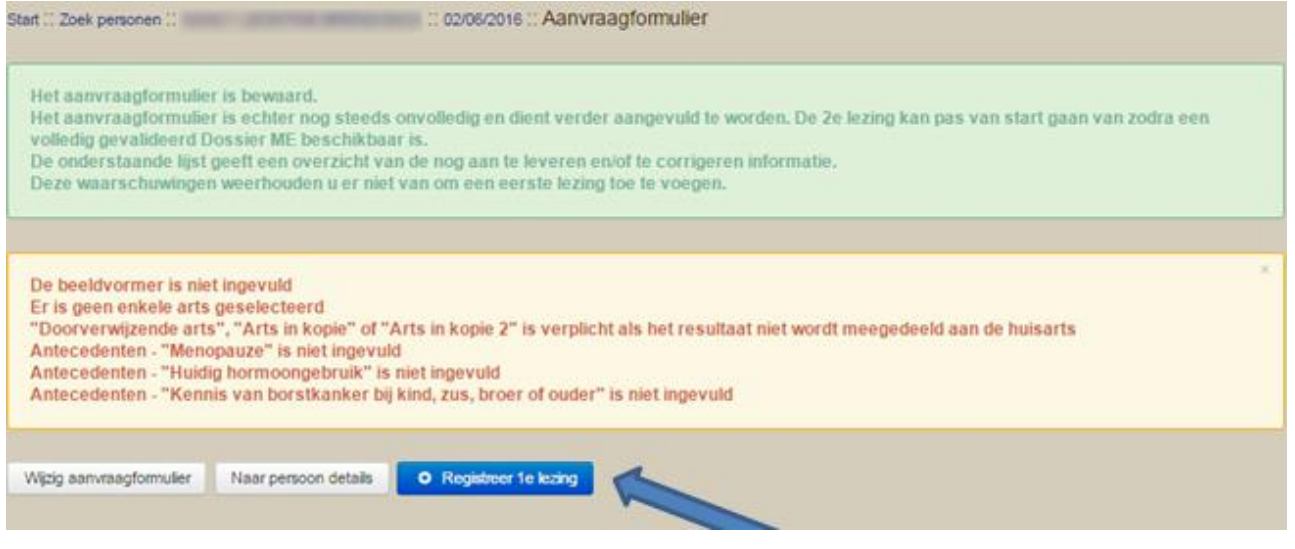

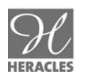

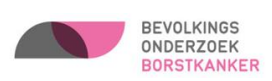

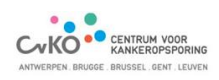

#### **3.1.3. VIA WERKLIJST EERSTE LEZINGEN**

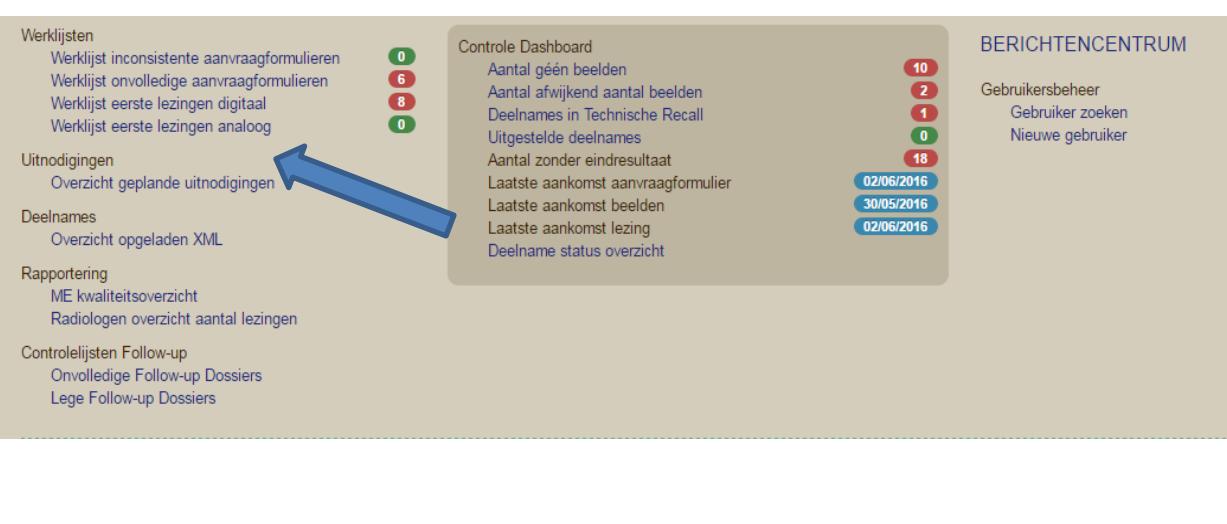

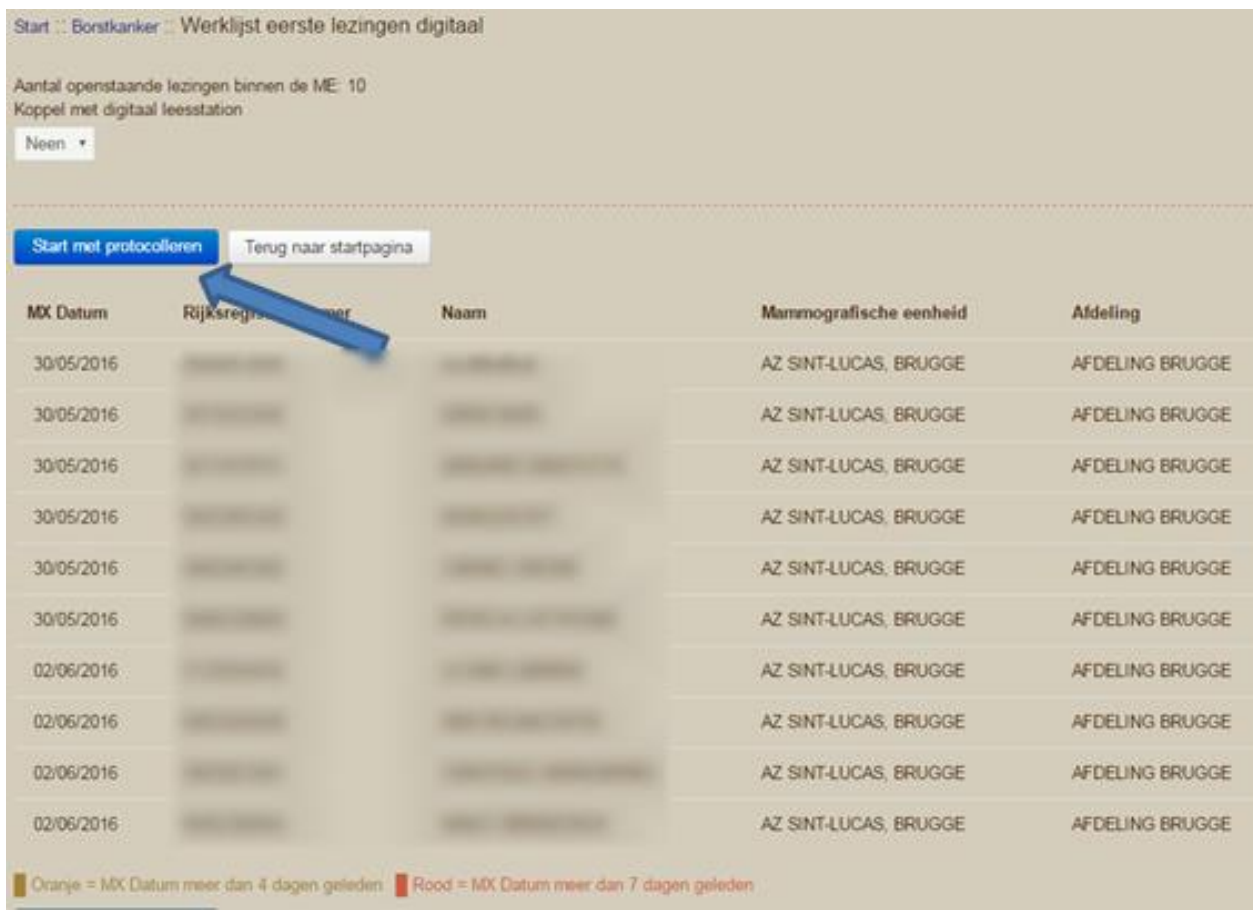

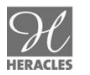

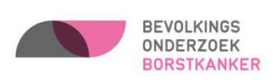

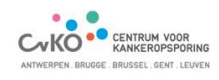

#### **3.1.4. REGISTRATIE 1STE LEZING**

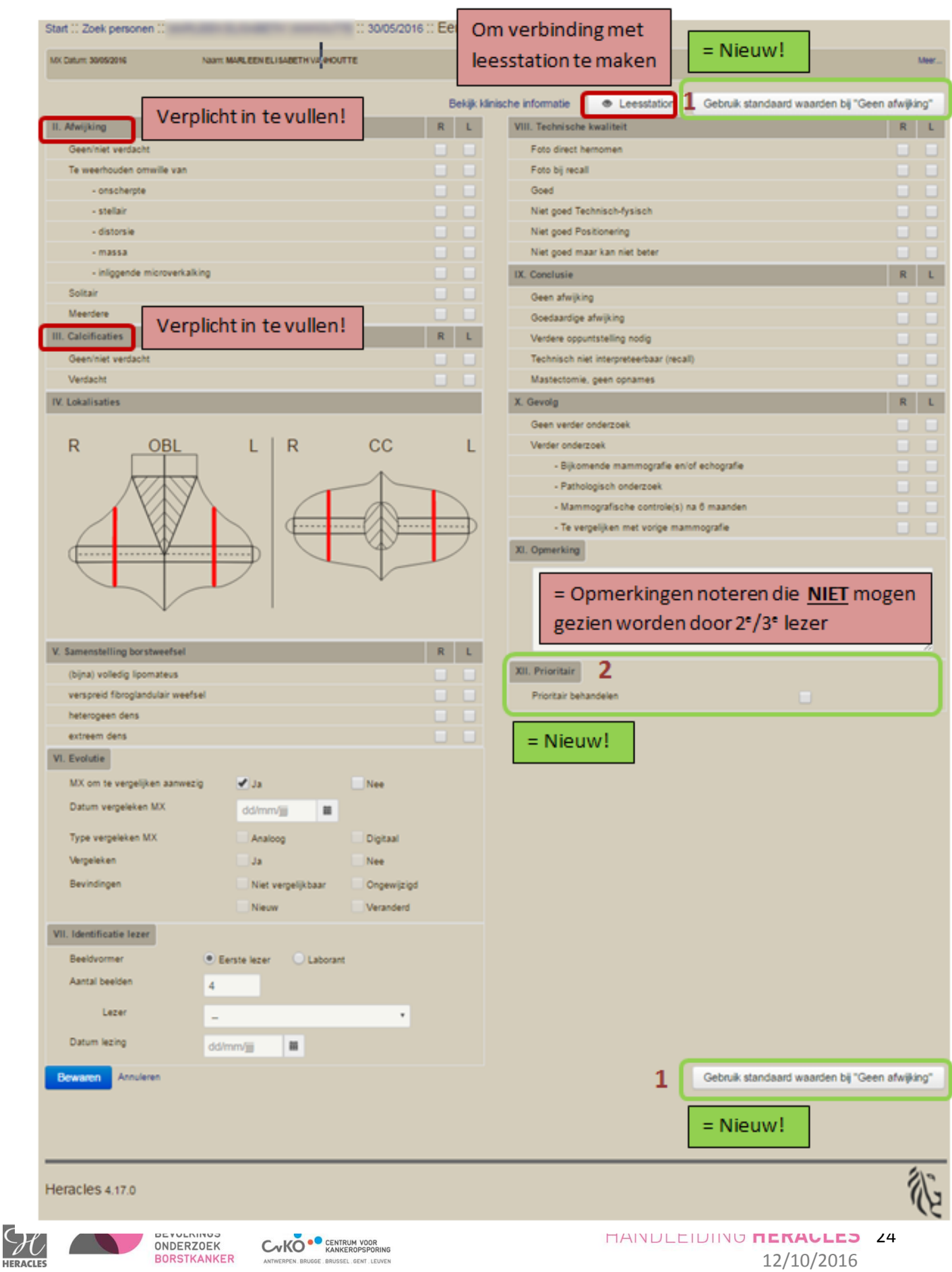

#### **Extra uitleg bij het invullen van de eerste lezing (zie rode cijfers op vorige pagina) :**

1. Zowel boven – als onderaan de eerste lezing kunt u klikken op de knop **"Gebruik standaard waarden bij 'Geen afwijking'**:

Dit kunt u gebruiken als u een niet afwijkend protocol hebt. Dan wordt alles automatisch standaard negatief ingevuld. Enkel punt **"V. Samenstelling borstweefsel" en "VII. Identificatie lezer"**, wordt niet automatisch aangevuld.

2. **"XII. Prioritair":** Dit kunt u aanvinken wanneer een dossier zéér uitzonderlijk met spoed behandeld dient te worden door de afdeling.

Als het aanvraagformulier volledig is, de 1<sup>ste</sup> lezing is ingevuld en de beelden naar de afdeling van het Centrum voor Kankeropsporing zijn doorgestuurd, is het dossier afgehandeld. Men kan steeds nakijken of alles is afgewerkt door de werklijsten na te kijken en indien nodig te

vervolledigen.

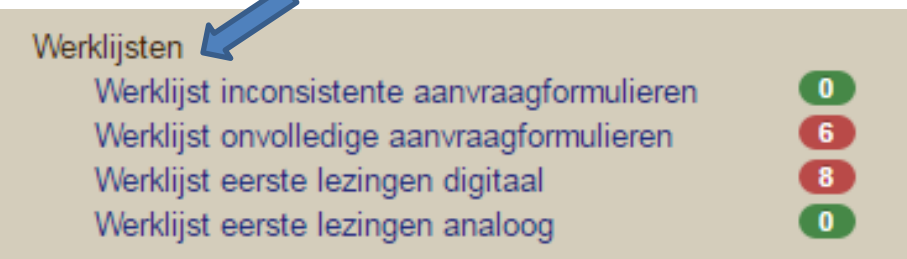

Het Centrum voor Kankeropsporing neemt het nu over. In de afdeling wordt nagekeken of alle beelden zijn toegekomen. Indien niet alle beelden aanwezig zijn kunt u dit opvolgen door de volgende controlelijsten te bekijken.

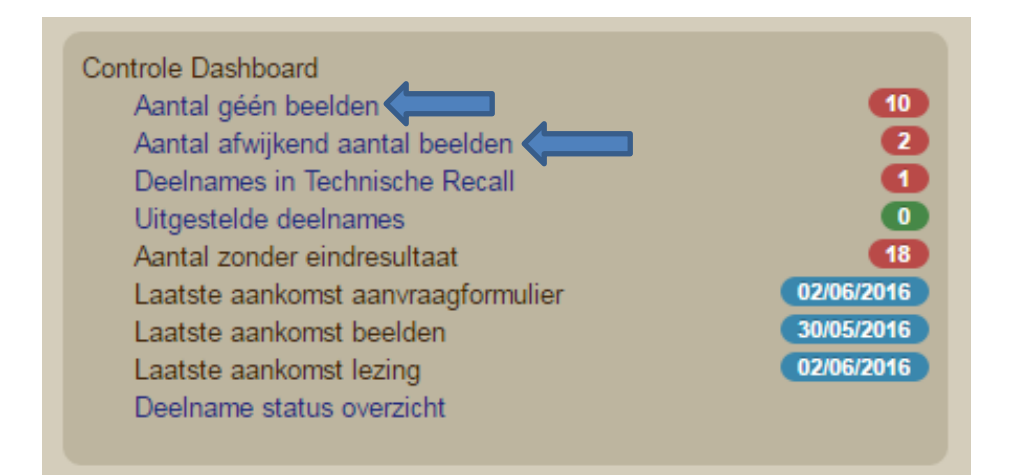

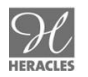

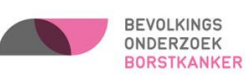

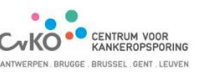

#### <span id="page-25-0"></span>**3.2. RICHTLIJNEN VOOR INVULLEN REGISTRATIEFORMULIER 1STE LEZING**

#### **3.2.1. IDENTIFICATIE VAN DE VROUW**

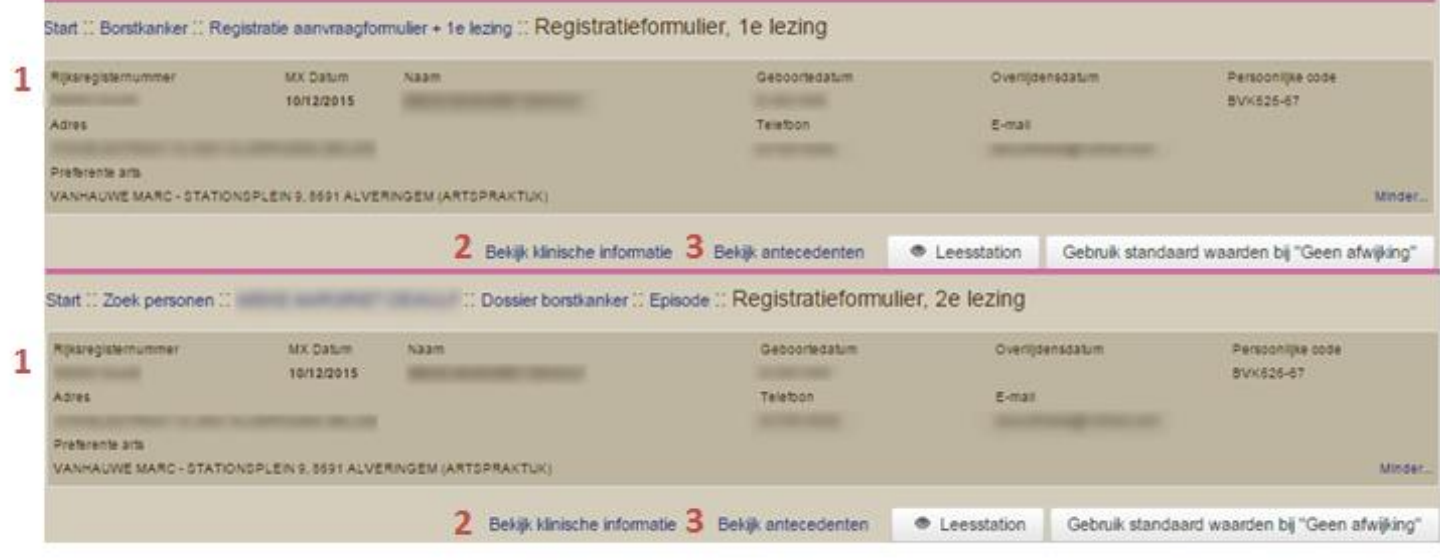

#### *1. Rijksregisternummer*

Nummer vermeld op de identiteitskaart van de vrouw (achterzijde, links bovenaan), en op de uitnodigingsbrief van het bevolkingsonderzoek borstkanker (tweede spoor). Het rijksregisternummer bestaat altijd uit 11 cijfers. De eerste 6 cijfers staan voor de geboortedatum (JJMMDD).

#### *2. Bekijk klinische informatie*

Wanneer dit aangeklikt wordt kunt u de informatie raadplegen die genoteerd werd op het aanvraagformulier. Dit kan interessant zijn wanneer de secretariaatsmedewerkers of verpleegkundigen een opmerking genoteerd hebben (bvb. aanwezigheid wratten, vroegere ingreep…).

#### *3. Bekijk antecedenten*

Via deze weg kunt u de screeningsresultaten van vorige jaren raadplegen, bvb. om te zien of er vroeger reeds microcalcificaties weerhouden werden, dat een vrouw reeds tweemaal teruggeroepen werd voor benigne nodus…

Opgelet: dit scherm opent in een apart tabblad. Om terug te keren naar het registratieformulier eerste lezing dient u dus terug te keren naar het vorige tabblad.

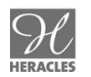

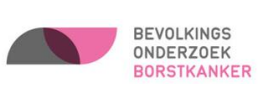

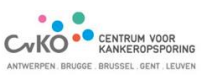

#### **3.2.2. AFWIJKING**

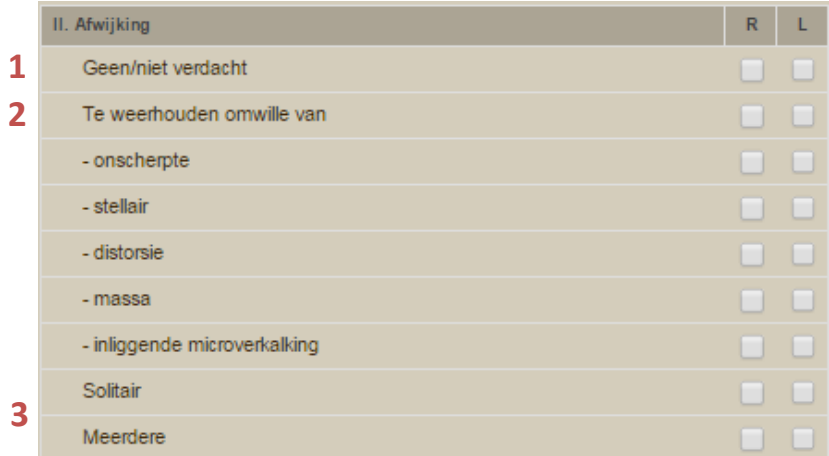

#### **1.** *Geen / niet verdacht*

Er zijn geen opaciteiten zichtbaar / de zichtbare opaciteiten zijn zeker goedaardig.

#### *2. Te weerhouden omwille van*

Als iets ingevuld wordt onder "Te weerhouden omwille van", wordt langs die kant automatisch de hoofdrubriek R en/of L aangevinkt.

In "IX Conclusie - Verdere oppuntstelling", "X Gevolg - Verder onderzoek" wordt iets aangevinkt. In "IV Lokalisaties" geeft men minstens één lokalisatie aan.

#### *Onscherpte*

De rand van de opaciteit is geheel of gedeeltelijk onscherp, door superpositie van omliggend normaal weefsel of door tumorinfiltratie.

#### *Stellair*

De opaciteit wordt gekenmerkt door radiërende lijnen vertrekkend vanuit de randen van de opaciteit.

#### *Distorsie*

De normale architectuur is verstoord zonder dat er een werkelijke opaciteit mee geassocieerd is.

#### *Massa*

Een massa neemt ruimte in en is 3-dimensioneel, wordt in 2 verschillende richtingen gezien, heeft geheel of gedeeltelijk convexe begrenzing en is centraal denser dan perifeer.

#### *Inliggende microverkalking*

Aanvinken indien de zichtbare calcificaties duidelijk geassocieerd zijn met de zichtbare opaciteit. Indien niet het geval, dan het vak "III Calcificaties" gebruiken.

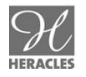

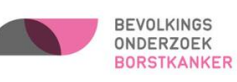

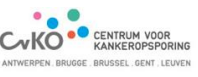

#### *3. Solitair / Meerdere*

Keuze dient steeds te worden aangevinkt in geval van "Te weerhouden omwille van".

#### **3.2.3. CALCIFICATIES**

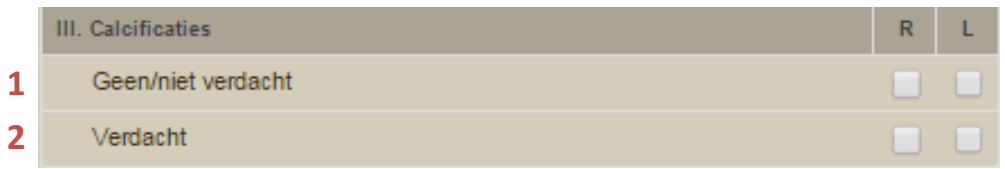

#### *1. Geen / niet verdacht*

Er zijn geen calcificaties zichtbaar / de zichtbare calcificaties zijn zeker goedaardig.

#### *2. Verdacht*

Calcificaties met een maligne potentieel.

Als 'Verdacht' aangevinkt wordt, wordt in "IX Conclusie - Verdere oppuntstelling", "X Gevolg - Verder onderzoek" iets aangevinkt. In "IV Lokalisaties" dient men dan minstens één lokalisatie aan te duiden.

#### **3.2.4. LOKALISATIES**

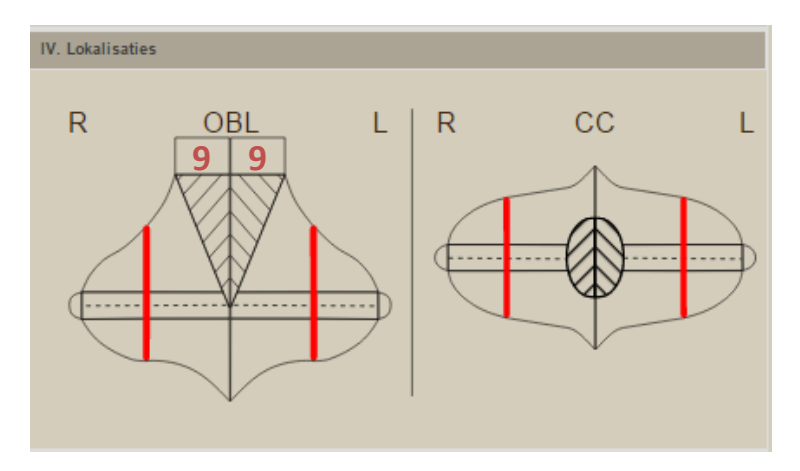

In geval van verdachte opaciteiten of calcificaties dient er steeds een lokalisatie aangeduid te worden op de tekeningen (minstens één incidentie). Niet verdachte letsels dienen niet te worden aangeduid.

De vierkante ruimte (9) op OBL-voorstelling, bovenaan, werd voorzien voor lokalisatie in de okselstreek.

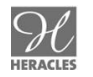

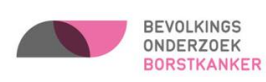

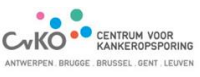

#### **3.2.5. SAMENSTELLING BORSTWEEFSEL**

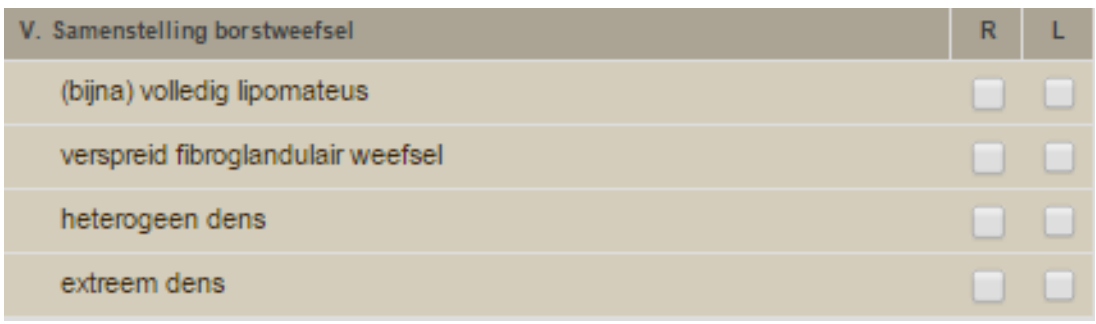

Hier dient de samenstelling van het borstweefsel te worden aangeduid.

#### **3.2.6. EVOLUTIE**

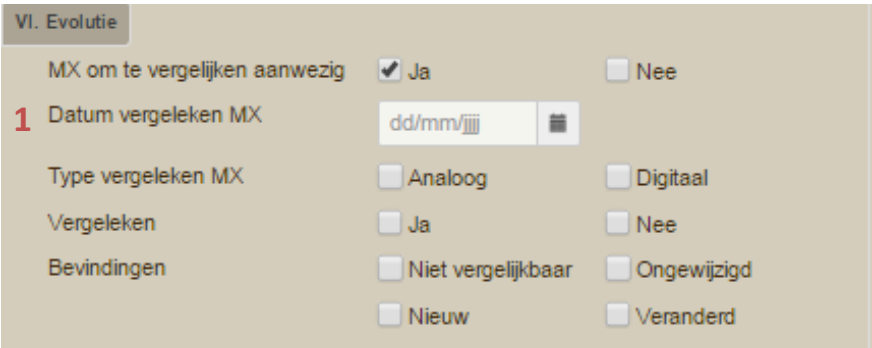

#### *1. Datum vergeleken MX*

Datum bijgevoegde foto's verschijnt automatisch tenzij vorige analoog zijn of uit diagnostisch circuit.

Verplicht in te vullen "Vergeleken JA of NEE", maar als iets van de onderstaande items ingevuld wordt, wordt "JA" automatisch aangevinkt.

#### **3.2.7. IDENTIFICATIE LEZER**

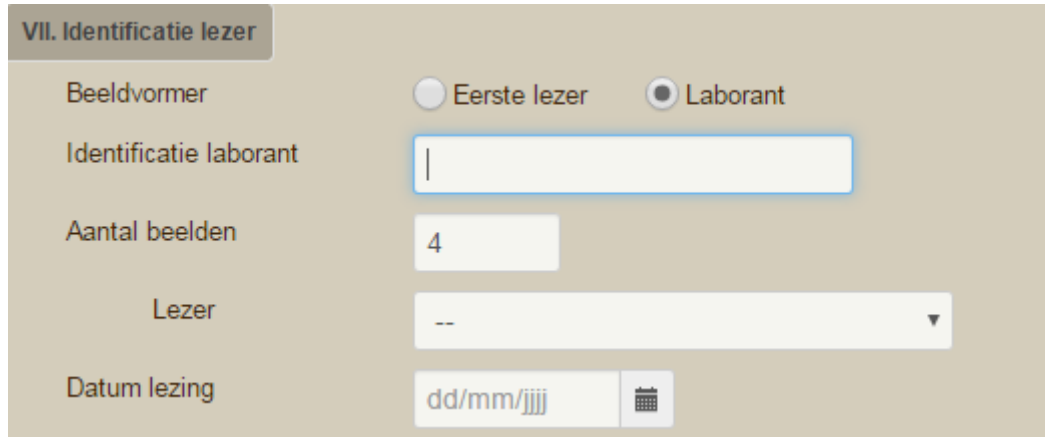

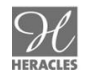

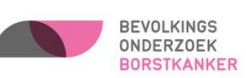

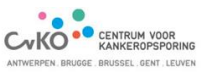

#### *Beeldvormer*

Werden de foto's door een laborant (of andere niet-radioloog) genomen? Zo ja, dan dienen de initialen opgegeven te worden van diegene die de foto's nam.

#### *Datum lezing*

Datum van de protocollering, niet de datum van de opnames.

#### *Aantal beelden*

Aantal staat default op 4, als de eerste lezer meer (extra opnames) of minder (bvb. mastectomie) beelden doorstuurt, dient de eerste lezer dit aan te passen. Alle gemaakte opnames dienen ook doorgestuurd te worden.

#### **3.2.8. TECHNISCHE KWALITEIT**

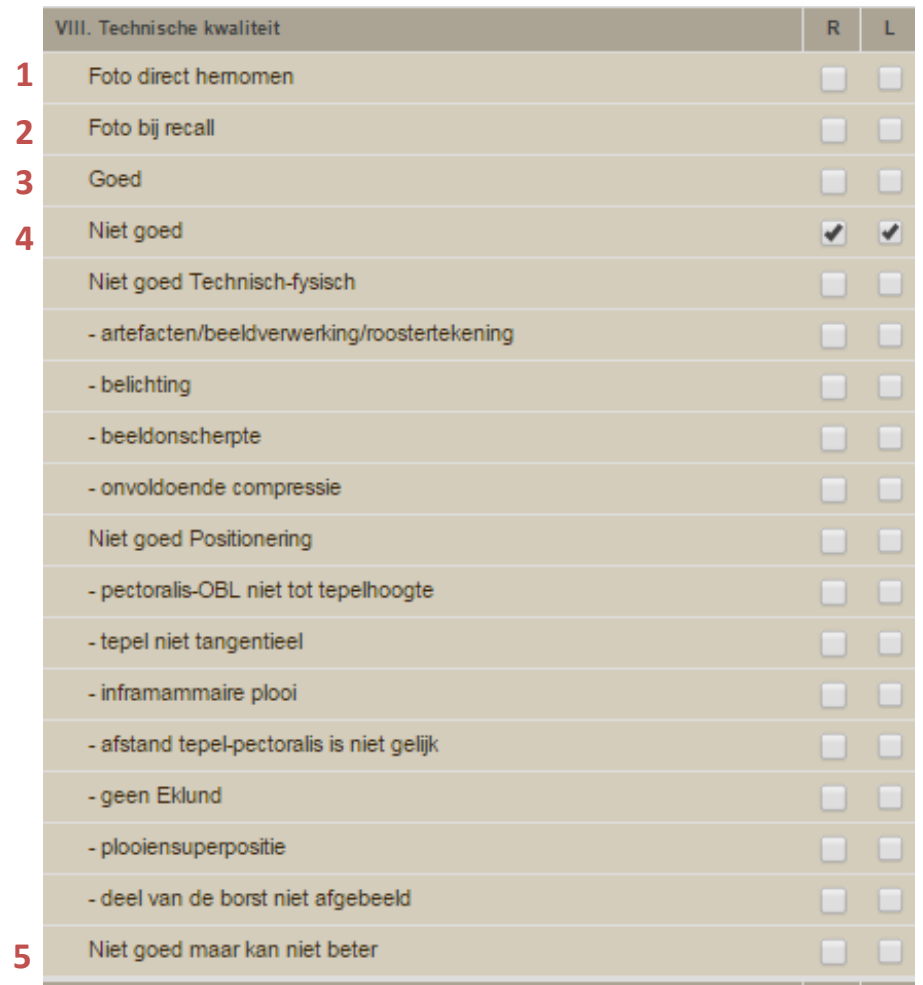

#### *1. Foto direct hernomen*

Van belang i.v.m. stralenprotectie.

#### *2. Foto bij recall*

Dient te worden aangevinkt in geval van nieuwe opname(s), op verzoek van de tweede lezer.

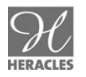

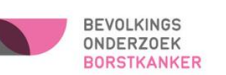

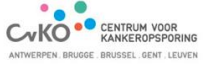

Van groot belang is dat de eerste lezer alleen de opname die afgekeurd is herneemt en niet de volledige bilaterale mammografie (stralenprotectie)!

#### *3. Goed*

Als "Gebruik standaard waarden bij geen afwijking" gekozen werd, wordt automatisch "Goed" ingevuld.

De foto is kwalitatief OK, het onderzoek kan verder gelezen worden.

#### *4. Niet goed*

De keuze niet goed – technisch/fysisch of niet goed - positionering dient gemaakt te worden. Als één van deze keuzes aangevinkt wordt klapt het venster open en moet(en) de reden(en) aangevinkt worden.

#### *Niet goed Technisch-fysisch*

**Artefacten** 

Aanwezigheid van bijvoorbeeld stof, pick-off, krassen, strepen, ontladingstekeningen, superpositie van iets buiten de borst…

- Beeldverwerkingsfouten
- Roostertekening Te snelle opname, waardoor het strooistralenrooster ('Bucky') als smalle parallelle lijntjes afgebeeld wordt.
- **Belichting** Aanvinken zowel in geval van te weinig als te veel belicht.
- **Beeldonscherpte** Aanvinken in geval van wazige opname.
- Onvoldoende compressie

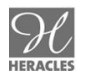

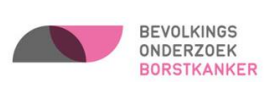

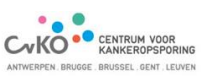

#### *Niet goed Positionering*

Pectoralis-OBL niet tot tepelhoogte De musculus pectoralis moet op de schuine opname afgebeeld zijn als een driehoek met de punt op tepelhoogte of lager.

#### - Tepel niet tangentieel

Minstens op één van de 2 opnames (CC of OBL) moet de tepel in profiel afgebeeld zijn.

#### - Inframammaire plooi

De omslagplooi van de borstonderrand naar de voorste buikwand moet op de schuine opname zonder superpositie afgebeeld zijn als een concave hoek.

Afstand tepel-pectoralis is niet gelijk De afstand tussen de tepel en de musculus pectoralis moet op de schuine opname (meting loodrecht op de voorrand van de spier) gelijk zijn aan de afstand op de craniocaudale opname van dezelfde borst.

#### Geen Eklund

De Eklund-methode is een speciale compressietechniek voor vrouwen met borstimplantaat, waardoor het klierweefsel maximaal in beeld komt (minimale superpositie door prothesen).

Naast de vier conventionele opnames kunnen Eklund-opnames gemaakt worden. Hierbij wordt de prothese zoveel mogelijk tegen de thoraxwand aangedrukt, uit het belichtingsveld, terwijl bij het neerlaten van de compressieplaat het borstklierweefsel zoveel mogelijk in het belichtingsveld gebracht wordt. Tweede/derde lezer beslist of "brief prothesen" moet gegenereerd worden. "Brief prothesen" moet ook kunnen als Eklund goed is, maar wegens hoge densiteit + prothesen maakt men voorbehoud of voldoende is om te interpreteren.

- Plooiensuperpositie Storende superpositie door onzorgvuldige positionering.
- Deel van de borst niet afgebeeld Aanvinken, als bovenaan / mediaal / lateraal / onderaan / tepelregio, een stuk manifest ontbreekt.

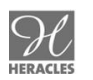

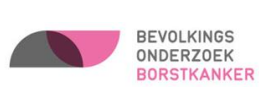

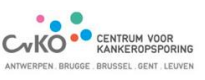

Indien de technische kwaliteit niet goed is, maar de foto wel globaal leesbaar is (de "slechte" kwaliteit gaat niet ten koste van de diagnostische betrouwbaarheid), dan dient aangeduid te worden:

- niet goed
- **waarom** het niet goed is\*,
- vak IX Conclusie en vak X "Gevolg" **invullen**.

*De vrouw wordt niet teruggeroepen voor een betere opname en krijgt een resultaatsmededeling, maar de "slechte" kwaliteit wordt wel meegerekend in de kwaliteitsscore van de eerste lezer.*

*\* De reden opgeven is nodig zodat er bij een onvoldoende aantal goede foto's feedback kan gegeven worden.*

#### *5. Niet goed maar kan niet beter*

De technische kwaliteit is niet goed, maar de reden ligt niet bij de beeldvormer maar bij de vrouw (vb. fractuur schouder, verlamming, psychiatrische patiënte…) en de kans is klein dat er een betere foto zou kunnen gemaakt worden. Dan dient aangeduid te worden:

- niet goed maar kan niet beter
- **waarom** het niet goed is en **waarom** het niet beter kan\*
- vak IX Conclusie en vak X "Gevolg" **invullen**.

*De vrouw wordt niet teruggeroepen voor een betere opname indien de tweede lezer akkoord gaat en de vrouw ontvangt een aangepaste resultaatsbrief, waarin staat dat er licht voorbehoud gemaakt wordt en dat mogelijk in samenspraak met de huisarts een bijkomend klinisch onderzoek en/of echografie nodig is.* 

*De "slechte" kwaliteit wordt meegerekend in de kwaliteitsscore van de eerste lezer, maar men registreert hoeveel keer de eerste lezer zelf niet verantwoordelijk is voor de "slechte" kwaliteit.*

*\* De reden opgeven waarom het niet goed is, is nodig zodat er bij een onvoldoende aantal goede foto's feedback kan gegeven worden. De reden opgeven waarom de beelden niet beter genomen kunnen worden is nodig om de tweede lezer voldoende informatie te verstrekken.*

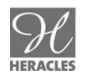

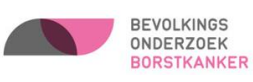

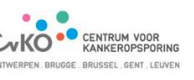

#### **3.2.9. CONCLUSIE**

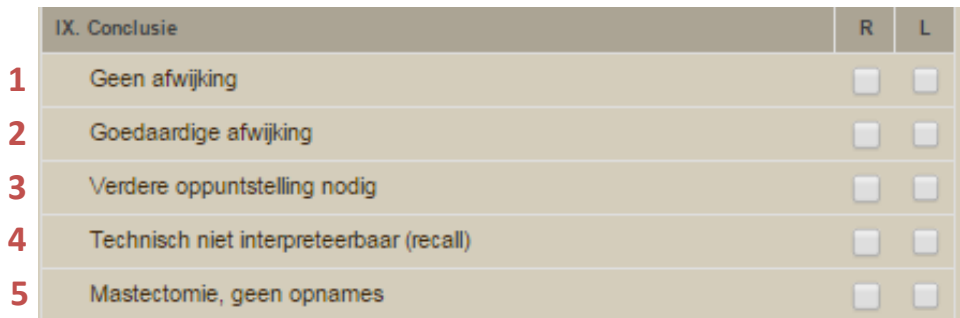

#### *1. Geen afwijking*

#### **2.** *Goedaardige afwijking*

#### *3. Verdere oppuntstelling nodig*

#### **4.** *Technisch niet interpreteerbaar (recall)*

Wanneer de tweede of derde lezer aangeeft dat de kwaliteit niet goed is én dat de foto niet leesbaar is, dan duiden zij bij conclusie "Technisch niet interpreteerbaar" aan bij minstens één van beide rijden (L/R).

Er wordt aangeduid waarom de kwaliteit niet goed is. Dit kan door slechte positionering zijn, waardoor een stuk van de borst niet zichtbaar is, of door slechte belichting of artefacten, waardoor het beeld niet meer betrouwbaar is. De vrouw wordt teruggeroepen voor een betere opname. Er dient steeds genoteerd te worden welke opname(n) hernomen moeten worden (stralenprotectie).

Het aanvraagformulier dient na een technische recall steeds volledig nieuw aangeleverd/ingevuld te worden. Het herwerkte dossier ME moet dus door de eerste lezer als een volledig nieuw dossier toegestuurd worden, inclusief een nieuwe aanvraag en nieuwe eerste lezing.

#### **5.** *Mastectomie, geen opnames*

Verplicht in te vullen wanneer er maar van 1 kant opnames genomen konden worden wegens mastectomie.

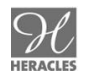

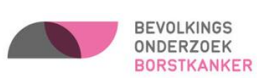

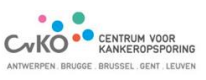

#### **3.2.10. GEVOLG**

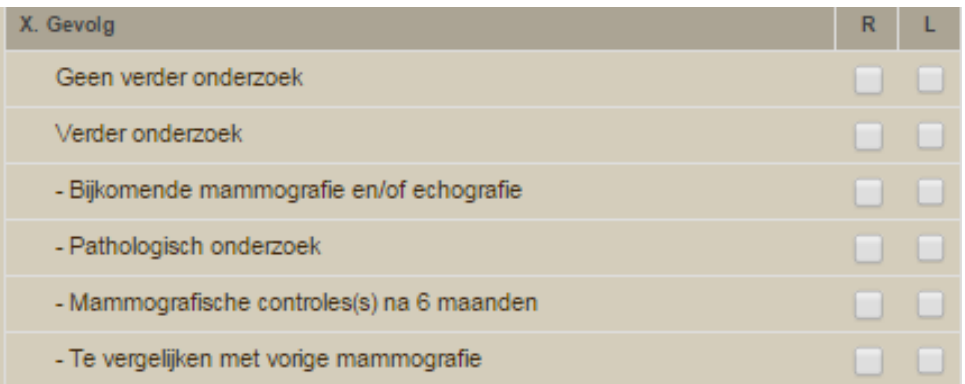

Indien in vak "IX Conclusie" de opties

- Geen afwijking
- Goedaardige afwijking

aangevinkt werden, dan moet als gevolg "Geen verder onderzoek" aangevinkt worden. Dit gebeurt automatisch.

Indien in vak "IX Conclusie" de optie "Verdere oppuntstelling nodig" aangevinkt werd, moet als gevolg "Verder onderzoek" aangevinkt worden.

+ Verplicht "II Afwijking" of "III Calcificaties" en "IV Lokalisaties" aanduiden.

Het aanvinken van een type verder onderzoek, vinkt automatisch "Verder onderzoek" en "Verdere oppuntstelling" (in vak "IX Conclusie") aan.

#### **3.2.10.1. VALIDATIE ERRORS**

- Als "Verder onderzoek" is ingevuld moet er minstens een van de bijkomende opties aangeduid worden
- "Mammografische controle(s) na 6 maanden" kan niet gecombineerd worden met een ander verder onderzoek
- Bij het aanvinken van "te vergelijken met vorige mammografie" krijgt u het pop-up scherm getoond op de volgende pagina:

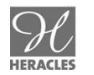

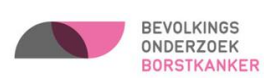

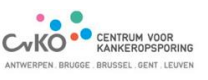

## **Opgelet!**

Het is aangewezen om naast 'te vergelijken met vorige mammografie' minstens één ander gevolg aan te duiden.

Een mogelijk alternatief kan zijn om een belemmering op te geven met de melding dat de oude MX opgevraagd moet worden. Indien deze dan niet beschikbaar blijkt, zou er verder geprotocolleerd moeten worden.

Bent u zeker dat u 'Te vergelijken met vorige mammografie' wilt aanvinken als optie voor verder onderzoek?

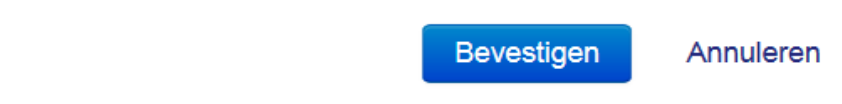

#### **3.2.11. OPMERKING**

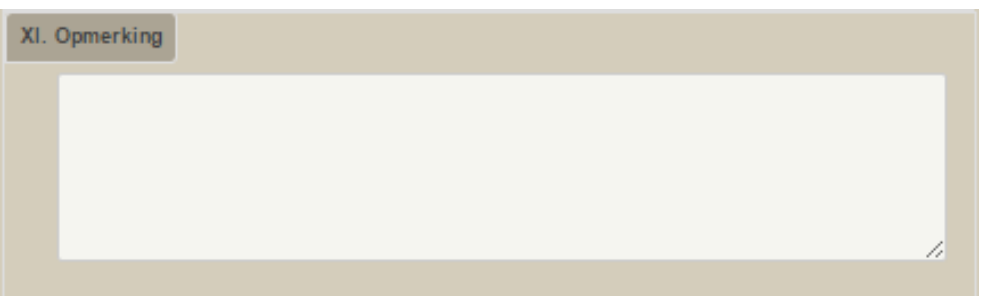

"XI Opmerking" is bestemd voor het invullen van vrije tekst.

Indien u klinische informatie doorgeeft moet steeds aangegeven worden om welke kant het gaat.

Het gaat hierbij enkel over informatie van de eerste lezer, die belangrijk kan zijn bij een blinde tweede lezing.

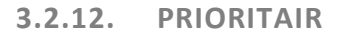

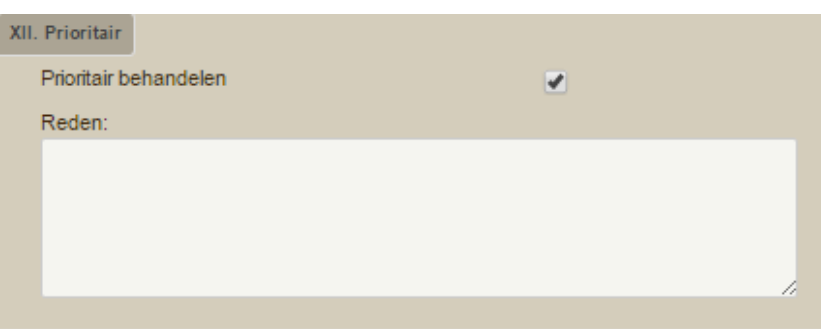

Als "Prioritair behandelen" aangevinkt wordt, dan dient u ook de reden in te vullen. Deze optie is echter enkel te gebruiken in zéér uitzonderlijke situaties. Bijvoorbeeld wanneer een dossier wegens omstandigheden een grote administratieve achterstand heeft opgelopen.

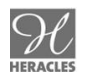

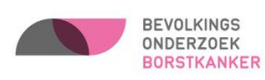

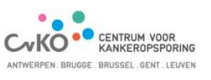

#### <span id="page-36-0"></span>**4. WERKLIJSTEN**

#### Werklijsten

Werklijst inconsistente aanvraagformulieren Werklijst onvolledige aanvraagformulieren Werklijst eerste lezingen digitaal Werklijst eerste lezingen analoog

Werklijsten laten toe om "dezelfde" deelnames (dus dossiers met dezelfde status) achter elkaar af te handelen zonder deze dossiers één voor één te moeten opzoeken. Indien men een deelname afwerkt, dan zal automatisch de volgende deelname getoond worden voor verdere afwerking.

Kleurindicatie (linkerzijde van deelname) geeft dringendheid weer. I.e. hoeveel dagen de deelname reeds achterstand heeft. (Geel > 4d, Rood > 7d).

Men kan deelnames "uitstellen", door deze "over te slaan". Bij het overslaan is het mogelijk om aan te geven hoe lang men deze deelname wenst uit te stellen (max. 36 uur). Door deze uit te stellen komt deze deelname voorlopig niet meer voor in een werklijst (van geen enkele Heracles gebruiker).

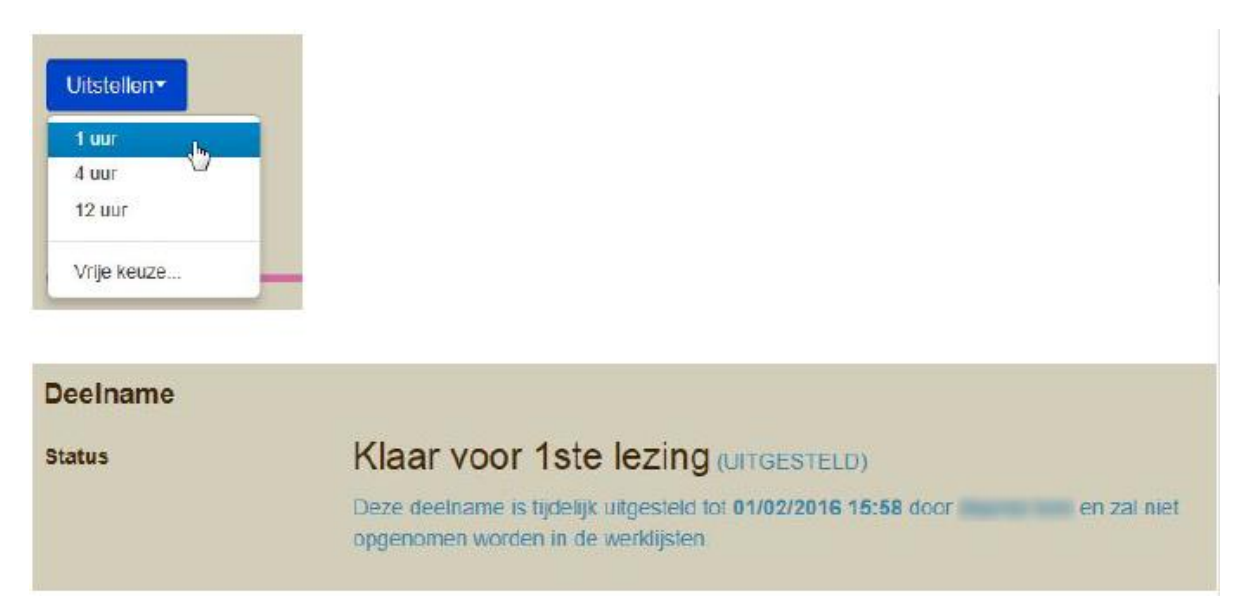

#### <span id="page-36-1"></span>**4.1. WERKLIJST INCONSISTENTE AANVRAAGFORMULIEREN**

Een lijst met aanvraagformulieren waarvan bepaalde gegevens niet juist zijn, (bvb. MX Datum in de toekomst), waardoor de eerste lezing nog niet kan gebeuren.

Doel: vervolledigen/verbeteren van een inconsistent aanvraagformulier.

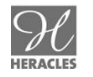

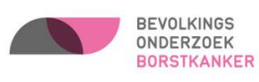

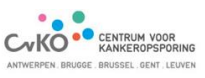

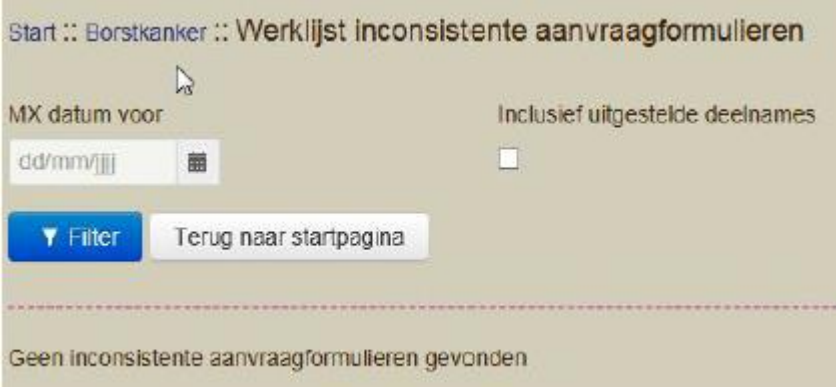

Lijst kan gefilterd worden op:

- Datum: toont enkel deelnames voor de ingestelde datum
- Uitgestelde deelnames: al dan niet uitgestelde deelnames tonen

#### <span id="page-37-0"></span>**4.2. WERKLIJST ONVOLLEDIGE AANVRAAGFORMULIEREN**

Het aanvraagformulier is niet volledig ingevuld. Een 1e lezing kan wel toegevoegd worden, maar op termijn moet dit aanvraagformulier vervolledigd worden. Kleurindicatie geeft dringendheid weer.

Doel: vervolledigen van een onvolledig aanvraagformulier.

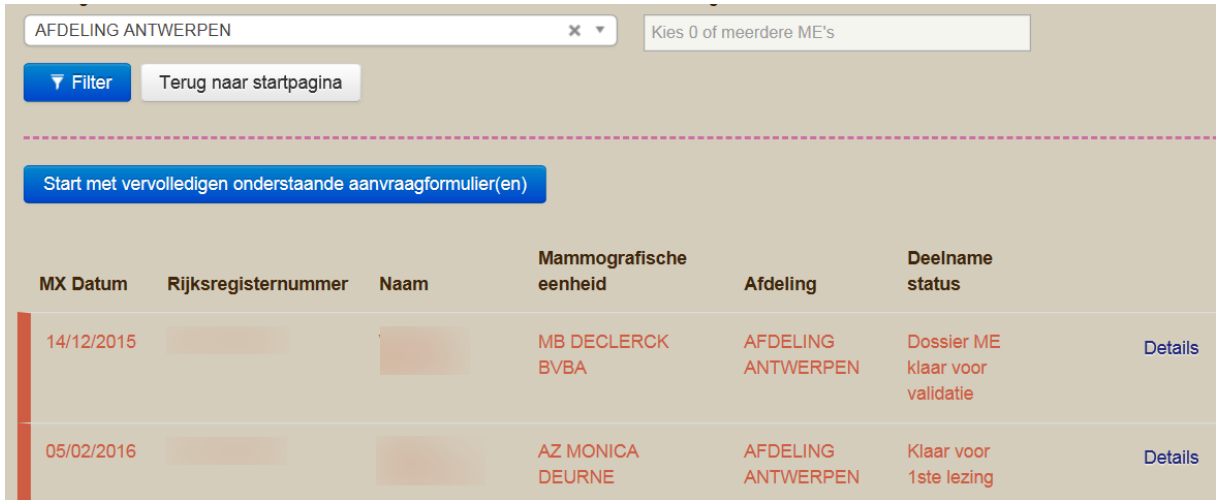

Als u op **details** klikt, dan krijgt u volgend scherm:

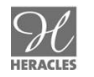

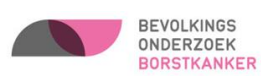

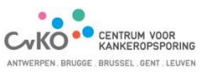

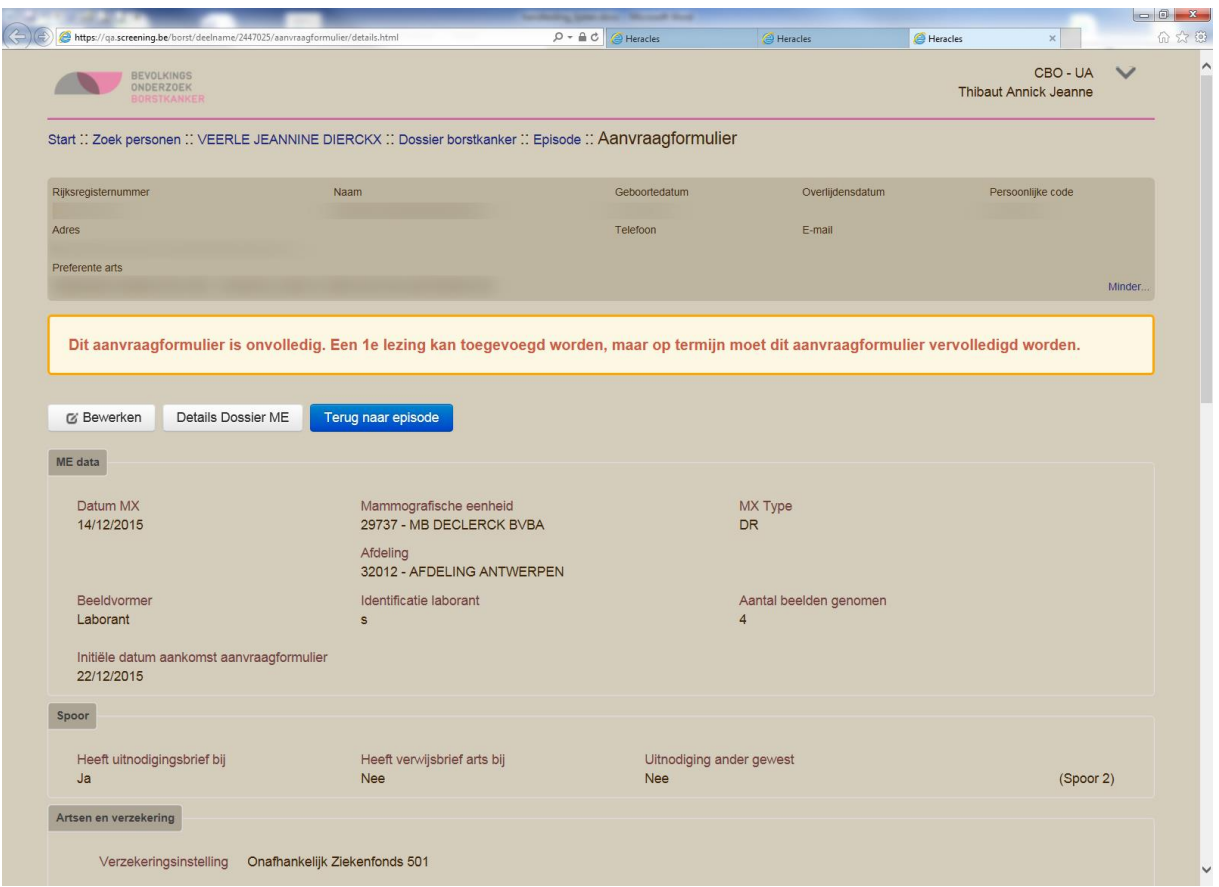

Klik op **bewerken** om het aanvraagformulier te vervolledigen. U krijgt een melding van de fouten of ontbrekende gegevens.

Lijst kan gefilterd worden op:

- Datum: toont enkel deelnames voor de ingestelde datum
- Uitgestelde deelnames: al dan niet uitgestelde deelnames tonen

#### <span id="page-38-0"></span>**4.3. WERKLIJST EERSTE LEZINGEN DIGITAAL**

Enkel van toepassing indien uw dienst werkt met CR of met DR. Deze werklijst geeft een overzicht weer van het aantal openstaande lezingen binnen de ME, die door een radioloog afgewerkt kunnen worden.

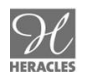

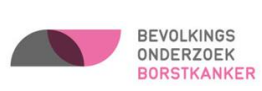

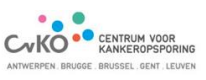

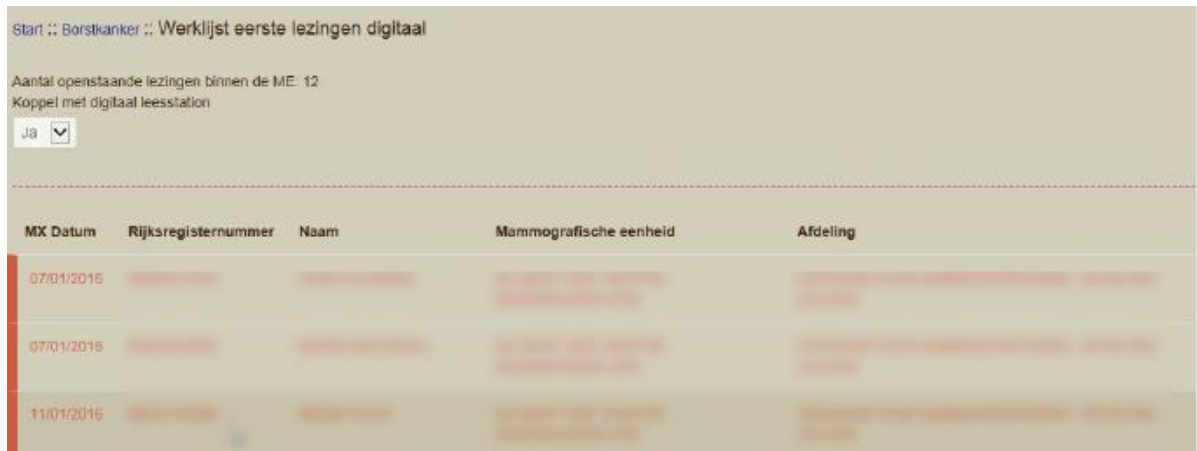

Men kan aangeven dat men een diagnostisch werkstation wenst aan te sturen vanuit de werklijst. Heracles zal dan bij elke nieuwe uit te voeren 1e lezing ook de opdracht geven welk onderzoek op het diagnostisch werkstation dient getoond te worden. Hiervoor is specifieke ontwikkeling, gedragen door de ME, noodzakelijk.

#### <span id="page-39-0"></span>**4.4. WERKLIJST EERSTE LEZINGEN ANALOOG**

Enkel van toepassing indien uw dienst gebruik maakt van een analoog mammografietoestel met analoge ontwikkeling.

Deze werklijst geeft een overzicht weer van het aantal openstaande lezingen binnen de ME, die door een radioloog afgewerkt kunnen worden.

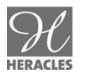

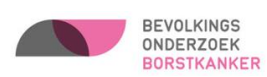

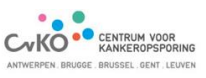

### <span id="page-40-0"></span>**DEEL IV: OVERZICHT OPGELADEN XML**

#### **Deelnames**

Overzicht opgeladen XML

Geeft een overzicht weer van de opgeladen elektronische formulieren (aanvraagformulier en registratieformulier eerste lezing). Dit geeft de mogelijkheid om na te gaan welke formulieren al dan niet correct werden opgeladen.

Zowel het aanvraagformulier als de eerste lezing kunnen via XML opgezonden worden. Men is niet verplicht om beide in XML-formaat op te sturen. Men kan ook bv enkel het aanvraagformulier in XML opsturen en de eerste lezing manueel rechtstreeks in Heracles invoeren. Het XML-document van de eerste lezing zal wel pas opgeladen worden als het aanvraagformulier bestaat (hetzij rechtstreeks ingevoerd in Heracles, hetzij opgeladen via XML).

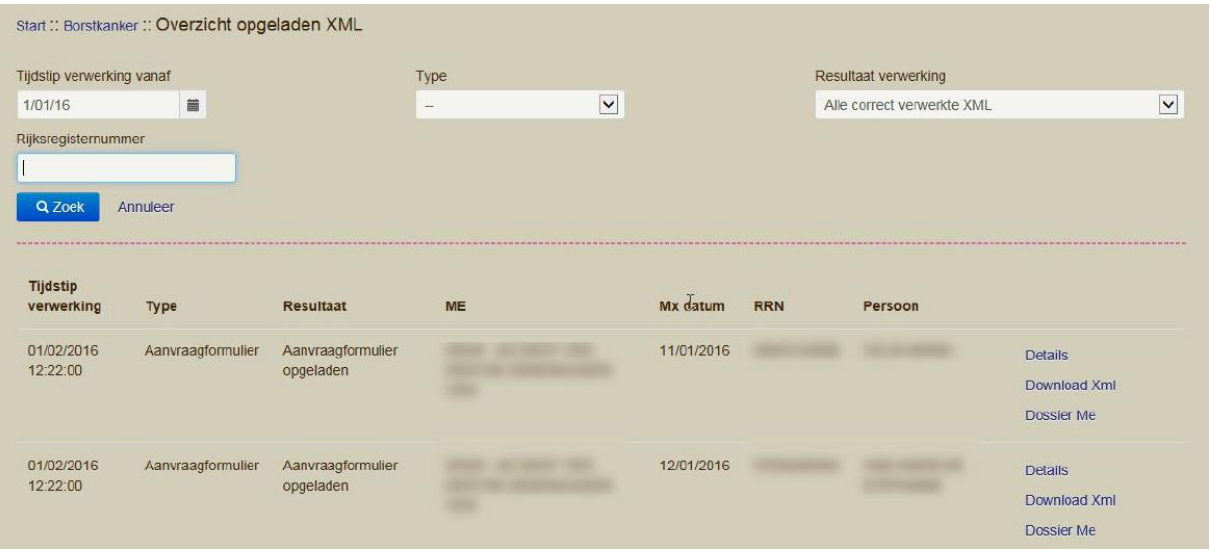

## Filter mogelijkheden

Drie types !

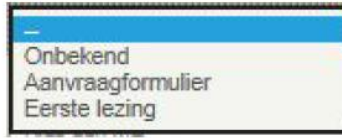

Vier categorieën

Alle verwerkte XML Alle foutieve XML Alle correct verwerkte XML e gefaalde XML waar er nog geen correcte voor opgeladen

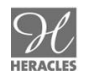

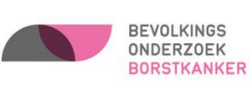

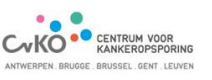

### <span id="page-41-0"></span>**DEEL V: FOLLOW-UP**

Controlelijsten Follow-up **Onvolledige Follow-up Dossiers** Lege Follow-up Dossiers

In deze lijsten kunt u een overzicht terugvinden van de dossiers met een afwijkend eindresultaat, waarvan nog geen follow-up gegevens werden ontvangen.

### <span id="page-41-1"></span>**DEEL VI: CONTROLE DASHBOARD**

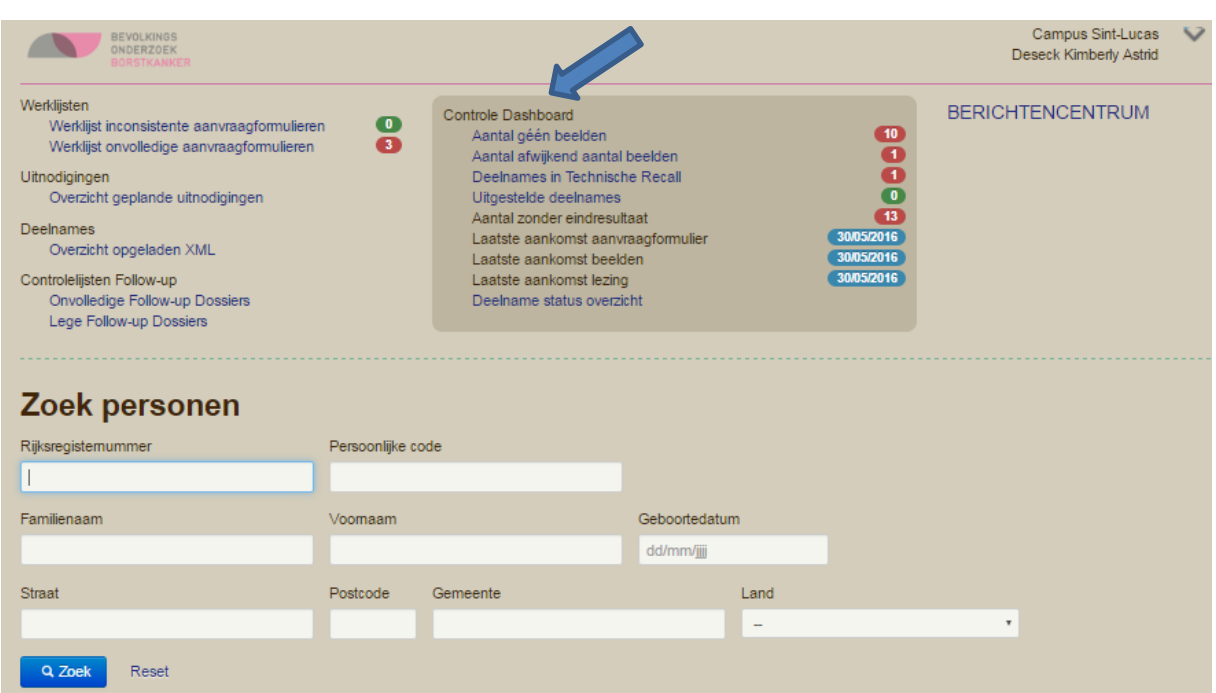

Het controle dashboard geeft informatie over een aantal belangrijke determinanten. Dit laat toe om snel een probleem te identificeren. Via dit dashboard kan men snel naar desbetreffende deelnames navigeren. Men kan deze lijsten filteren op datum.

- Aantal zonder eindresultaat
- Laatste aankomst aanvraagformulier
- Laatste aankomst beelden
- Laatste aankomst lezing

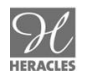

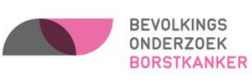

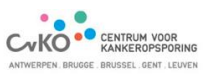

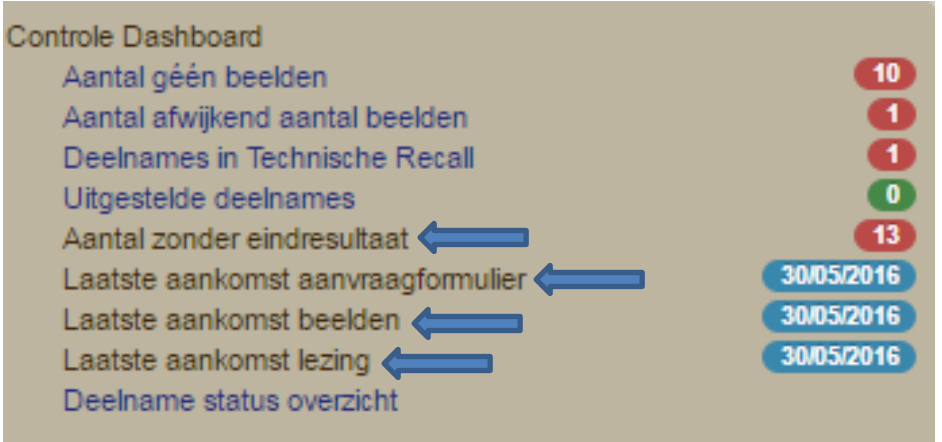

Laat toe om snel feedback te krijgen over de werking van mammoscreening tussen de ME en de afdeling van het Centrum voor Kankeropsporing.

- Aantal géén beelden
- Aantal afwijkend aantal beelden

Deze lijsten geven de dossiers weer waarvan nog niet aangeduid is of de beelden in de afdeling zijn toegekomen of waarvan het aantal toegekomen beelden op de afdeling verschillend is dan wat de ME aangeeft te hebben doorgestuurd.

Deelnames in Technische Recall

Deze lijst geeft de dossiers weer waarvoor de tweede lezer beslist heeft dat het een technische recall moet zijn. De dossiers blijven hier staan tot de beelden hernomen zijn en het dossier terug binnen de afdeling verder verwerkt kan worden.

Uitgestelde deelnames

Deze lijst bevat de dossiers die u bij het vervolledigen van de werklijsten (onvolledige/inconsistente aanvraagformulieren of eerste lezingen) uitgesteld had.

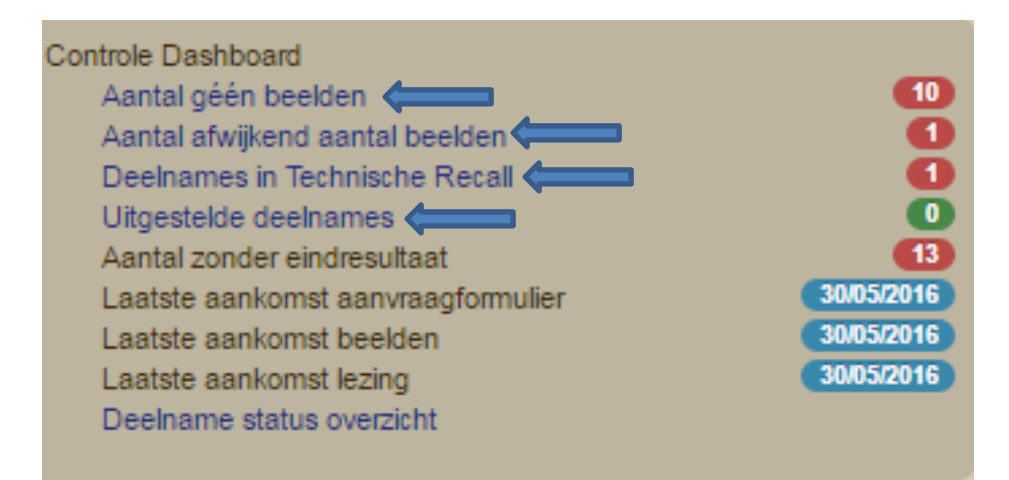

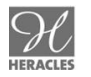

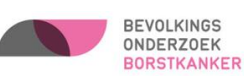

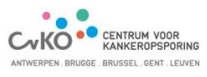

#### <span id="page-43-0"></span>**1. DEELNAME STATUS OVERZICHT**

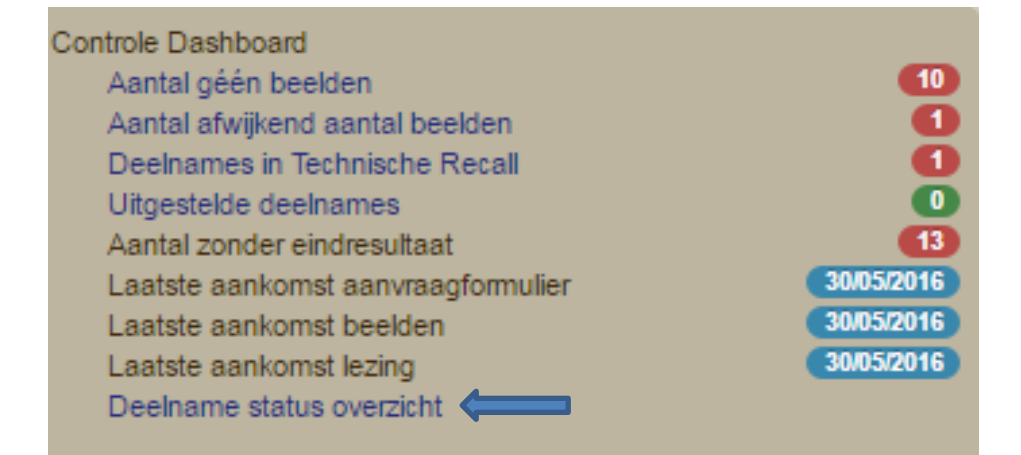

Deze controlelijst geeft een overzicht weer van de ingevoerde dossiers op basis van hun deelname status.

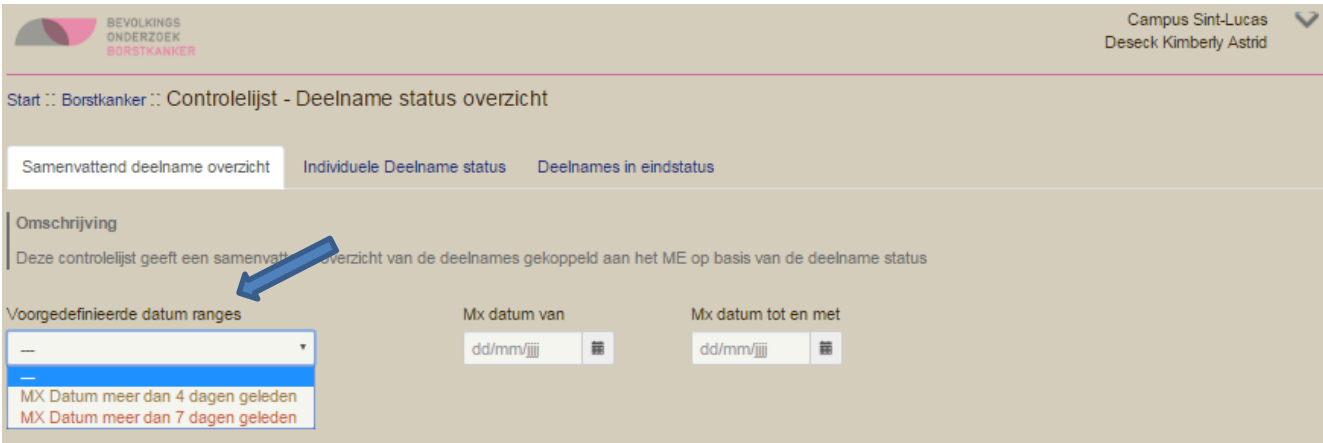

"Voorgedefinieerde datum ranges" heeft betrekking op de periode van de Mx datum. De dossiers in het oranje hebben een MX datum van meer dan 4 dagen geleden, de dossiers in het rood hebben een MX datum van meer dan 7 dagen geleden.

#### <span id="page-43-1"></span>**1.1. SAMENVATTEND DEELNAME OVERZICHT**

Deze controlelijst geeft een samenvattend overzicht weer van de deelnames gekoppeld aan de ME op basis van de deelname status. Met dit overzicht kan men nagaan hoeveel dossiers zich in een bepaalde fase van verwerking bevinden.

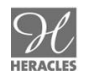

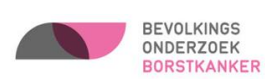

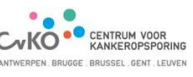

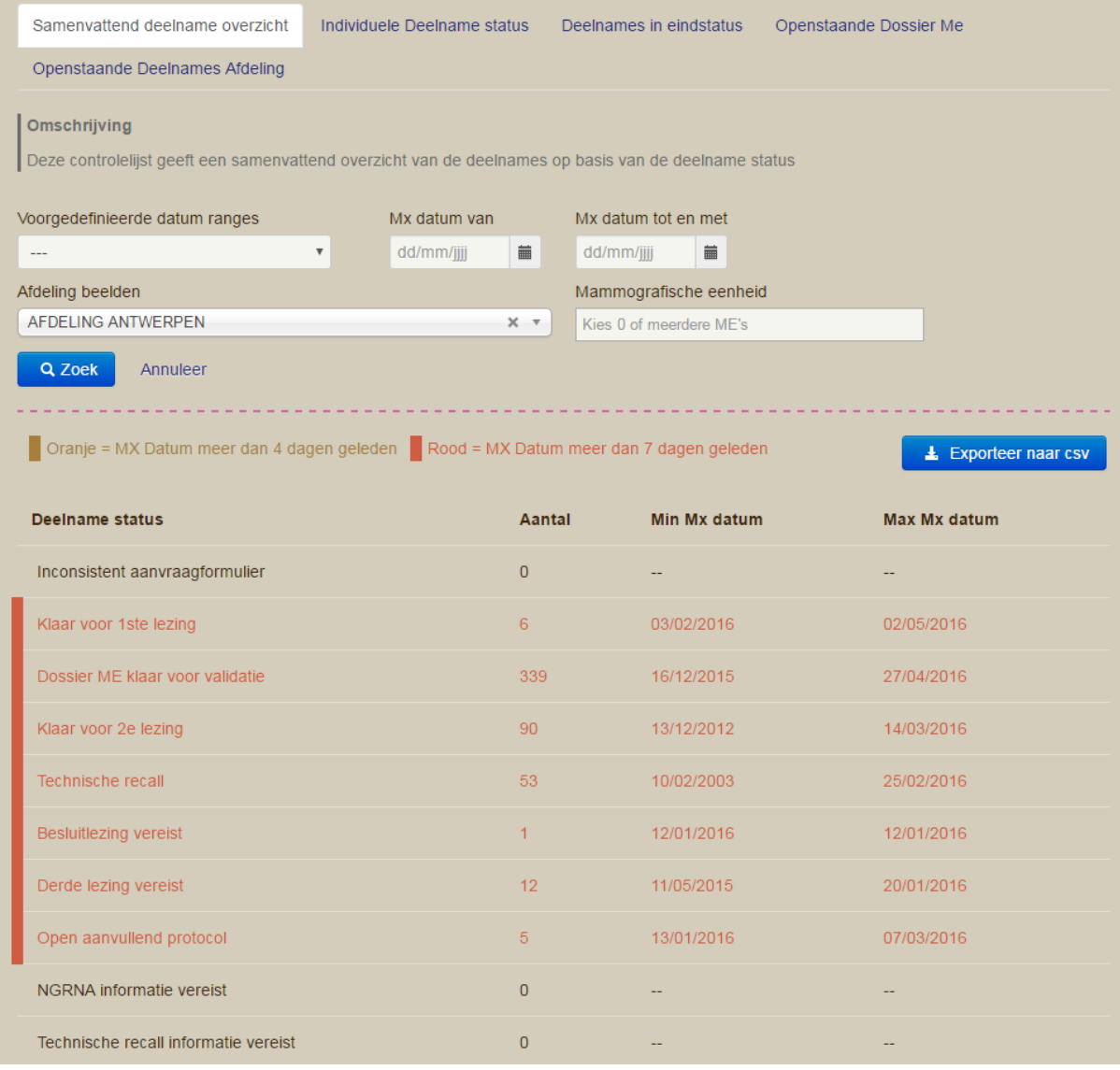

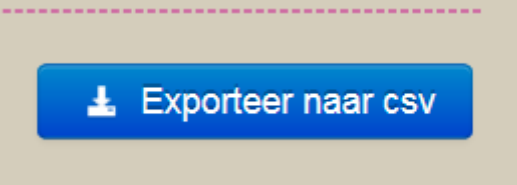

Via deze knop kunt u de lijst opvragen en eventueel afdrukken of bewaren.

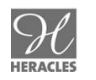

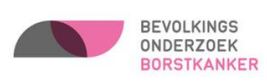

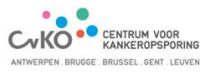

#### <span id="page-45-0"></span>**1.2. INDIVIDUELE DEELNAME STATUS**

Met dit overzicht kan men de specifieke dossiers opvragen die zich in een bepaalde deelnamestatus bevinden.

Voorbeelden van deelnamestatus:

- Inconsistent aanvraagformulier
- $\bullet$  Klaar voor  $1^{\text{ste}}$  lezing
- Klaar voor validatie dossier ME
- Technische recall

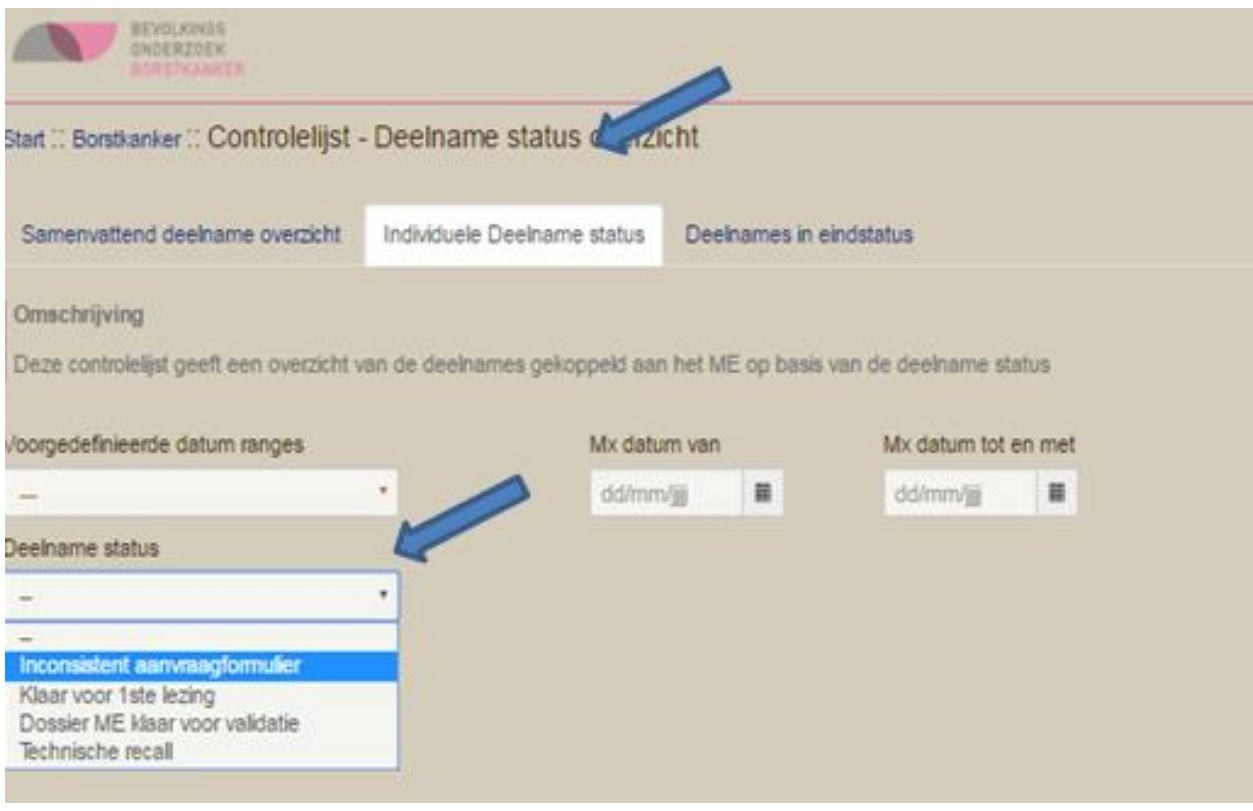

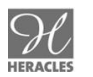

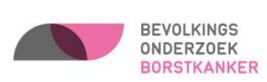

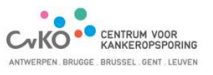

#### <span id="page-46-0"></span>**1.3. DEELNAMES IN EINDSTATUS**

Overzicht van de deelnames in eindstatus gesorteerd op Mx datum (oudste Mx datum staat bovenaan).

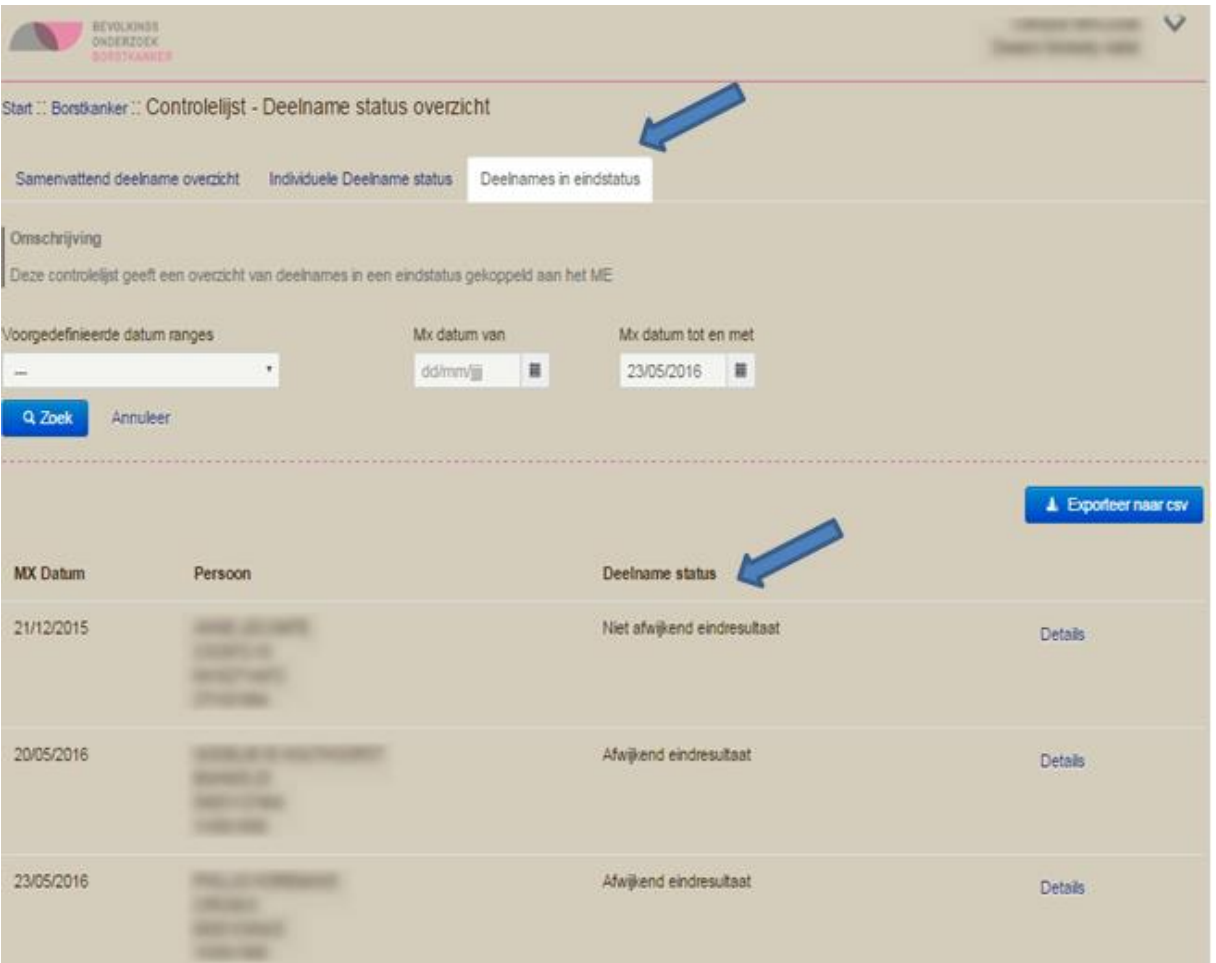

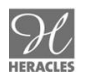

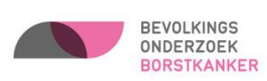

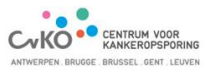

## <span id="page-47-0"></span>**DEEL VII: BERICHTENCENTRUM**

#### Berichten gericht aan uw ME kunt u hier opvragen.

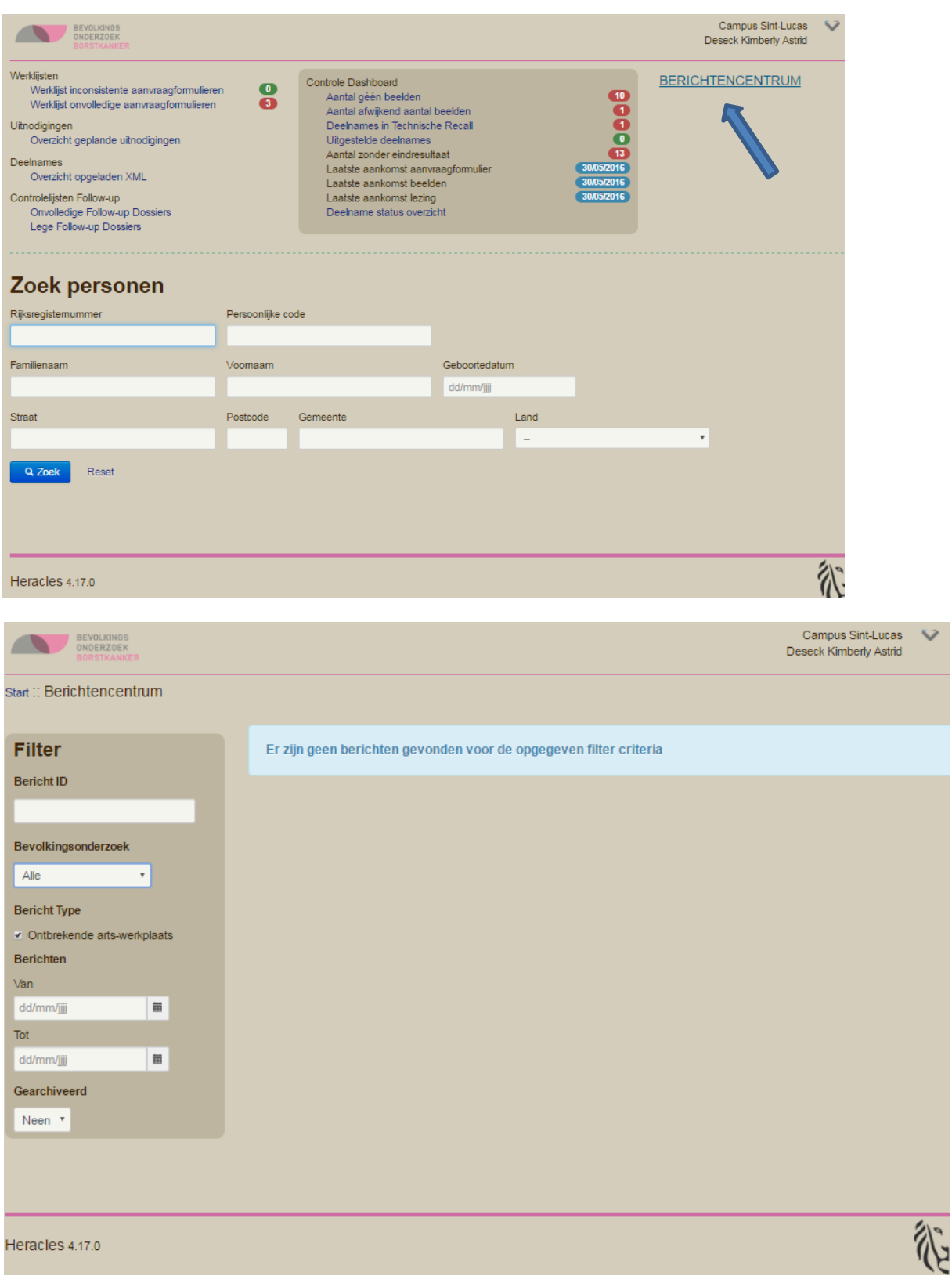

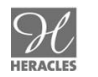

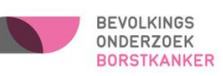

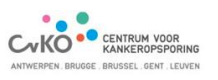

### <span id="page-48-0"></span>**DEEL VIII: ME KWALITEITSOVERZICHT**

Het ME kwaliteitsoverzicht geeft een dynamisch overzicht van de te evalueren kwaliteitsparameters van de ME. Dit overzicht vervangt de weekrapporten. Vanaf nu kunt u zelf nagaan hoe u scoort op de verschillende parameters. U kunt hierbij zelf het tijdsinterval selecteren en de parameters selecteren waarin u vooral geïnteresseerd bent.

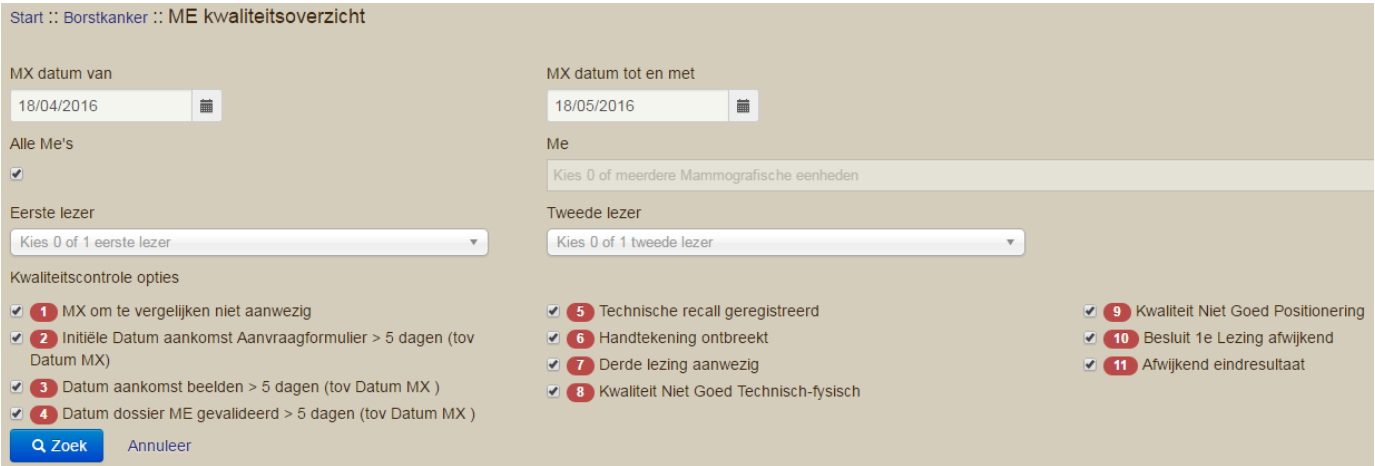

Indien gewenst kan dit overzicht geëxporteerd worden in een csv-bestand.

### <span id="page-48-1"></span>**DEEL IX: FAQ**

De meest actuele informatie en demofilmpjes over Heracles kunt u terugvinden op [www.bevolkingsonderzoek.be/borstkanker/heracles2.](file:///C:/Users/cnuyens/Desktop/Handleiding%20ME/www.bevolkingsonderzoek.be/borstkanker/heracles2)

Hieronder kunt u een alvast een aantal vragen en antwoorden over Heracles terugvinden.

Heeft u toch nog vragen? Dan kunt u steeds mailen naar [heracles@bevolkingsonderzoek.be](file:///C:/Users/cnuyens/Desktop/Handleiding%20ME/heracles@bevolkingsonderzoek.be) of neem contact op met uw afdeling:

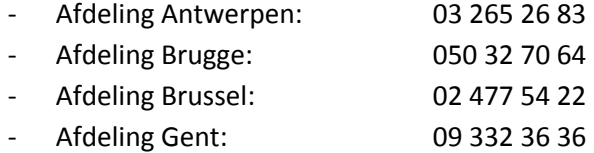

- Afdeling Leuven: 016 33 25 86

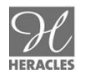

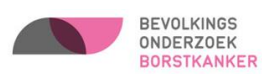

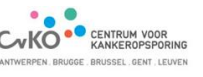

#### **1. Is het mogelijk om het aanvraagformulier digitaal te ondertekenen?**

Neen, u dient in Heracles aan te vinken dat u over het aanvraagformulier met de handtekening van de vrouw (informed consent) beschikt en u dient dit lokaal bij te houden.

Aan diegenen die nog op papier werken, vragen we om enkel een kopie van het aanvraagformulier naar uw afdeling op te sturen. De afdeling zal na de verwerking van de dossiers geen documenten meer terug bezorgen.

#### **2. Kan er worden nagekeken waar de patiënt vorige keer een mammografie heeft laten nemen?**

Ja, als u over het rijksregisternummer van de patiënt beschikt en op dat moment dus een therapeutische relatie met haar heeft, dan kunt in haar dossier naar de vorige episodes gaan kijken.

#### **3. Hoe lang blijft er een therapeutische relatie met de patiënt?**

Momenteel staat de duurtijd ingesteld op 1 jaar, maar dit is nog te verkennen terrein.

Wanneer u de lezing invult kunt u alles zien, u kunt naar het follow up dossier gaan kijken welke vervolgonderzoeken de patiënt gekregen heeft (indien van toepassing). Het hele verslag kunt u niet zien, wel de voornaamste gegevens.

#### **4. Blijven de gemaakte lezingen consulteerbaar of dienen ze toch te worden afgeprint?**

Door de eID-connectie kunt u onbeperkt uw eigen lezingen bekijken, het afdrukken van de lezingen is niet mogelijk. Alles blijft bewaard in Heracles.

#### **5. Hoe lang wordt het protocol bewaard in Heracles?**

Aangezien het gaat om medische dossiers dienen zij ook 30 jaar bewaard te blijven.

Algemeen: wat u invoert in Heracles wordt door ons bewaard, beschikt u echter over nog andere gegevens van de patiënt buiten Heracles, dan dient u ze zelf te bewaren.

#### **6. Heeft de hoofdverantwoordelijke radioloog voor de toegang tot Heracles ook de rijksregisternummers van de collega's nodig?**

Inderdaad, om gebruikers aan te maken in Heracles dient de hoofdverantwoordelijke radioloog over de rijksregisternummers van de medewerkers van de mammografische eenheid te beschikken.

Het is belangrijk dat iedereen zijn eigen pincode van de identiteitskaart kent, zodat men kan inloggen.

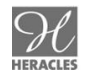

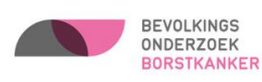

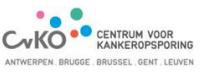